# **Technaxx® \* User Manual Security Camera Set 7" Touch Screen TX-128**

# <span id="page-0-0"></span>**Introduction**

The manufacturer Technaxx Deutschland GmbH & Co.KG hereby declares that this device, to which this user manual belongs, complies with the essential requirements of the standards referred to the Directive **RED 2014/53/EU**. The Declaration of Conformity you find here: **[www.technaxx.de/](http://www.technaxx.de/)** (in bar at the bottom "Konformitätserklärung"). Before using the device the first time, read the user manual carefully.

Service phone No. for technical support: 01805 012643 (14 cent/minute from German fixed-line and 42 cent/minute from mobile networks).

#### Free Email: **[support@technaxx.de](mailto:support@technaxx.de)**

The support hotline is available Mon-Fri from 9 am to 1 pm & 2 pm to 5 pm

If you drill a hole in the wall, please make sure that power cables, electrical cords and/or pipelines are not damaged. When using the supplied mounting material, we do not take the liability for a professional installation. You are entirely responsible to ensure that the mounting material is suitable for the particular masonry, and that the installation is done properly. When working at higher altitudes, there is danger of falling! Therefore, use suitable safeguards.

Keep this user manual for future reference or product sharing carefully. Do the same with the original accessories for this product. In case of warranty, please contact the dealer or the store where you bought this product.

#### **Warranty 2 years**

#### *Enjoy your product \* Share your experience and opinion on one of the well-known internet portals.*

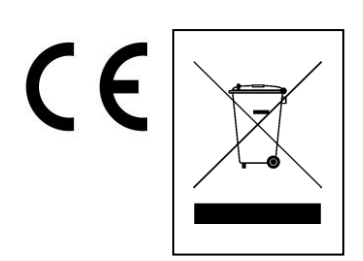

**Hints for Environment Protection:** Packages materials are raw materials and can be recycled. Do not disposal old devices or batteries into the domestic<br>waste. **Cleaning:** Protect the device from waste. **Cleaning:** Protect the device from contamination and pollution (use a clean drapery). Avoid using rough, coarse-grained materials or solvents/aggressive cleaner. Wipe the cleaned device accurately. **Distributor:** Technaxx Deutschland GmbH & Co.KG, Kruppstr. 105, 60388 Frankfurt a.M., Germany

# **Contents**

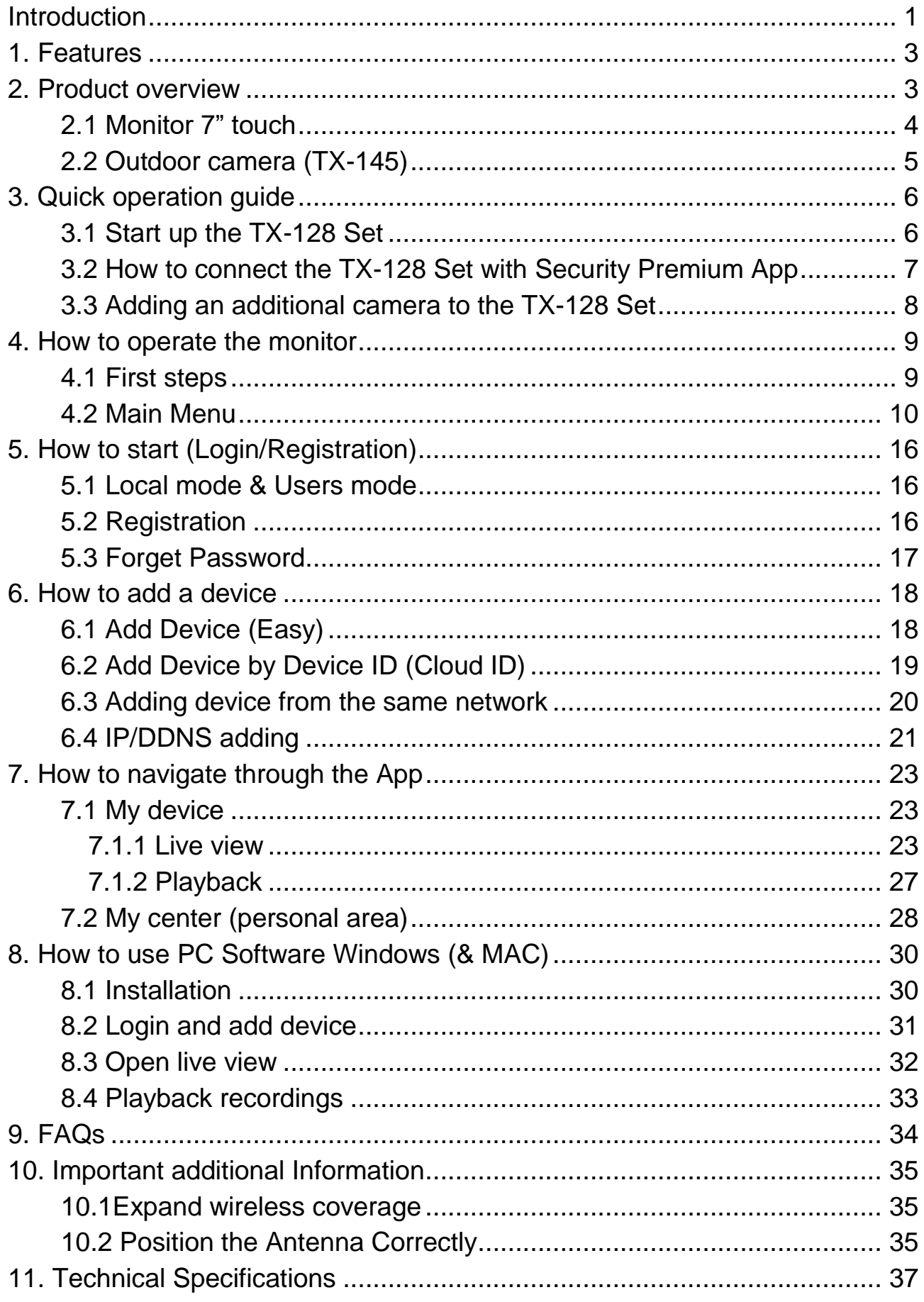

# <span id="page-2-0"></span>**1. Features**

- 7" touch screen monitor (1024x600 pixel)
- 4 channel live view, 1 channel playback (at same time)
- ⚫ Max. 4 cameras with 7 "monitor connected (one camera included
- in the set) ⚫ Camera viewing angle 90° horizontal & 55° vertical
- FullHD video resolution 1920 x 1080 with max. 15fps
- Brilliant 1/ 2.9" CMOS colour sensor (2MP)
- Motion detection up to ~8m (PIR 120°)
- 3 IR LED up to ~15m for optimal night vision
- Free "Security Premium" APP for worldwide access [available on Google Play & APP Store]
- Camera water and dust resistant IP66
- Alarm function (push message) on your Smartphone
- Built-in microphone & speaker for 2-way communication
- Supports MicroSD(HC/XC) cards up to 128GB
- H.264/H.265 video compression (for space-saving recordings of high quality)

● Supports 2.4GHz wireless network (WiFi / IEEE 802.11/b/g/n) up to 30m

# <span id="page-2-1"></span>**2. Product overview**

## **IR LED:**

The cameras activate the infrared light automatically as soon as low illumination prevails.

#### **MicroSD card slot:**

MicroSD cards are for local storage (max. 128GB). To guarantee the normal use of MicroSD card, before insert the MicroSD card, make sure its file system is FAT32 and there is more than 256MB space available. When you use a size 64-128GB MicroSD card. Format the MicroSD card via the monitor menu. To work properly, the monitor must show the following status under device memory: Formatted.

#### **Battery switch:**

Turn the switch to OFF to power off the device when you unplug the power adapter. Turn the switch to ON then the monitor will use the battery when the power adapter is unplugged.

#### <span id="page-3-0"></span>**2.1 Monitor 7" touch**

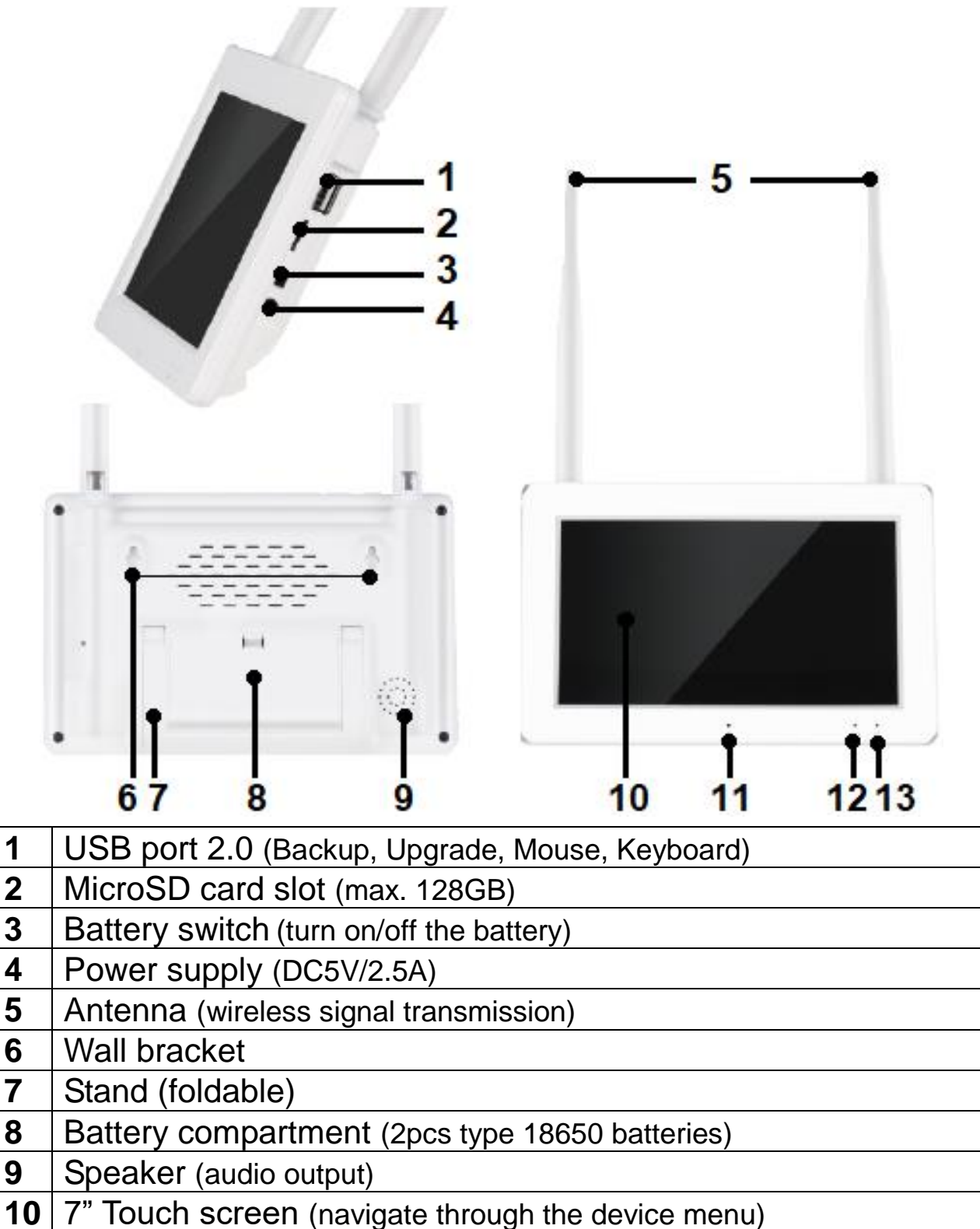

Microphone (voice intercom)

12 Charging indicator (green)

13 Recording indicator (blue)

# <span id="page-4-0"></span>**2.2 Outdoor camera (TX-145)**

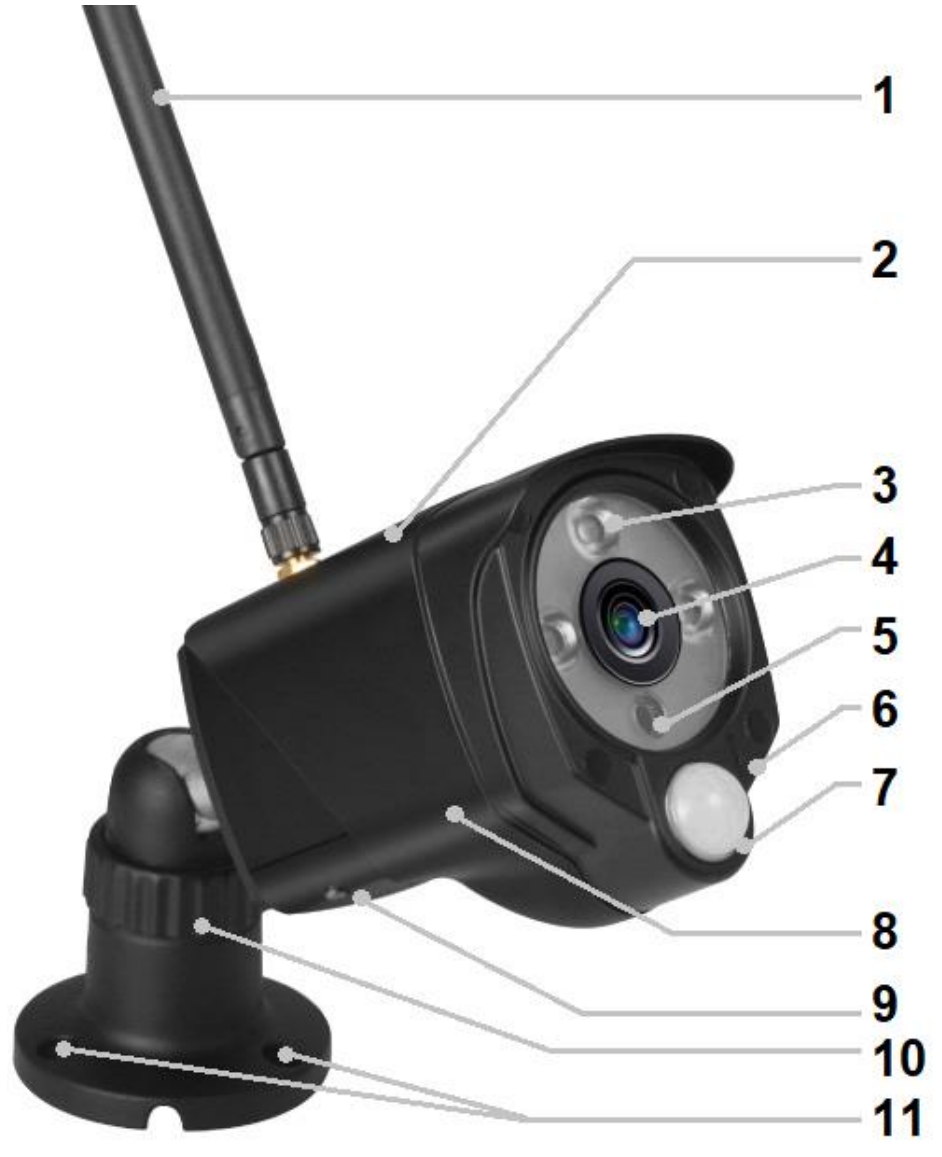

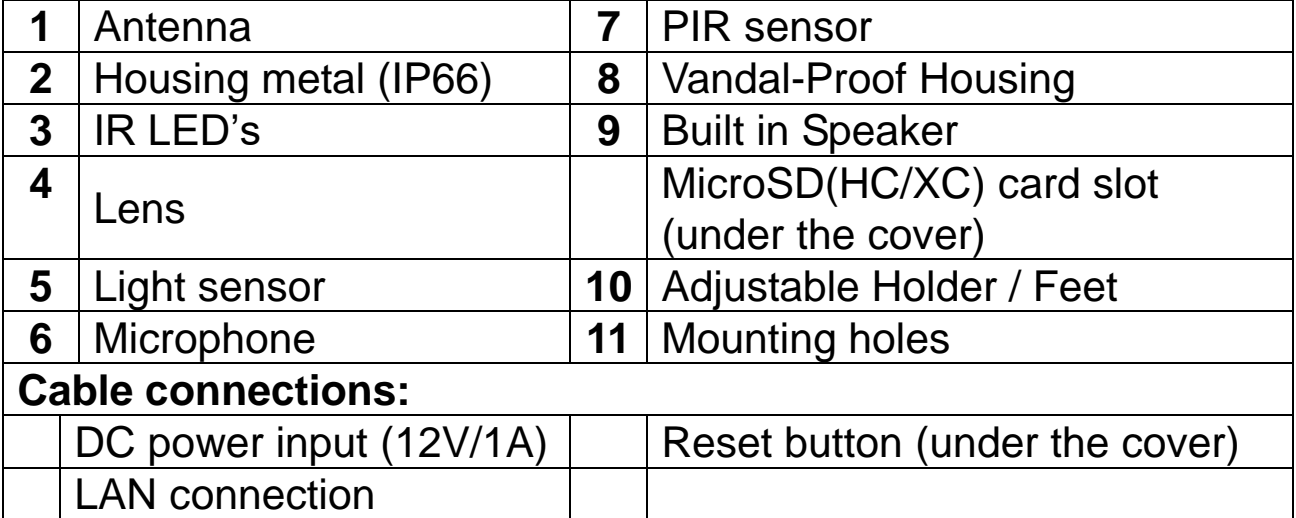

# <span id="page-5-0"></span>**3. Quick operation guide**

## <span id="page-5-1"></span>**3.1 Start up the TX-128 Set**

 $\rightarrow$  Open the battery compartment and put in the rechargeable batteries (2x type 18650). Close the battery compartment.

 $\rightarrow$  Put a MicroSD card (max. 128GB) into the MicroSD card slot on the right side of the monitor. (Necessary for recordings; format the MicroSD card after first start up)

 $\rightarrow$  Connect the monitor (5V/2.5A) and the camera (12V/1A) with the power adapter to a socket outlet. Both devices start automatically.

 $\rightarrow$  Choose the language by navigating with the top and bottom arrow on the monitor. Click on done.

 $\rightarrow$  The camera included to the set is paired with the monitor from the factory. **Note:** Every further camera you need to pair once.

 $\rightarrow$  One touch anywhere on the touch screen to show the menu bar on the bottom.

 $\rightarrow$  Select the house symbol to open the main menu

 $\rightarrow$  Choose System Setup to set the Wireless Internet connection.

 $\rightarrow$  Click on Wireless Internet and enable it.

 $\rightarrow$  After that choose Hotspot List, wait for a few seconds until your WiFi router name is shown. You can navigate through the pages by clicking on the arrows left and right.

**Note:** TX-128 only supports 2.4GHz WiFi.

 $\rightarrow$  Click on your Wifi router name. Automatically a new interface shows up. Enter your WiFi network key. When you are finished, click on Enter and then on connect. (The WiFi Symbol on the top should change from having a red X over to a yellow exclamation mark to the normal WiFi symbol.

 $\rightarrow$  The monitor is now connected to your WiFi router.

 $\rightarrow$  Next Step. Choose Record Setup from the main menu.

 $\rightarrow$  Choose storage manage and click on format. All saved data on the MicroSD card are erased. Be sure doing it.

Now you should be ready for use.

# <span id="page-6-0"></span>**3.2 How to connect the TX-128 Set with Security Premium App**

 $\rightarrow$  To download the App Security Premium from the Appstore or the Playstore search for "Technaxx Security Premium" or scan the QR-code below. [iOS 9.0 or above; Android 7.0 or above (06-2020)]

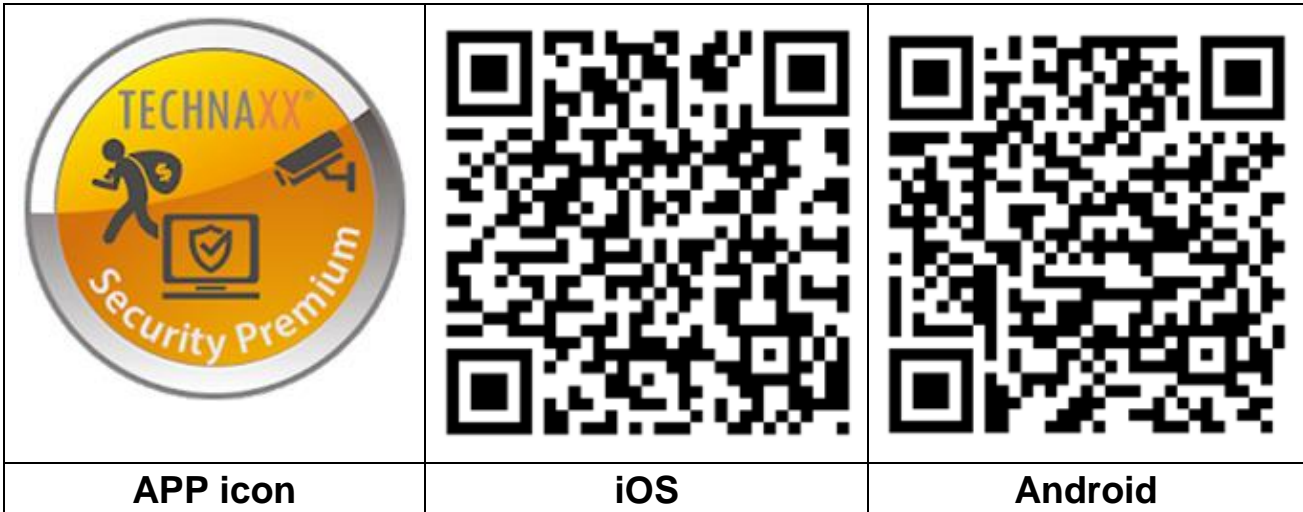

 $\rightarrow$  Open the Security Premium App on your device.

 $\rightarrow$  Register for user mode your data will be saved and can be restored. For testing the App you can simply press App testing.

 $\rightarrow$  After opening and logging in to the App press the plus + symbol on the top right corner and choose Add device

- → Select the type of camera. For TX-128 it is **Touch screen NVR**.
- $\rightarrow$  The app is now searching your home network for devices.
- $\rightarrow$  Click on the shown number to add the device.

 $\rightarrow$  The App might asks you to change the password. It is recommended to do it because of safety.

 $\rightarrow$  Customize the device name by clicking on "Device1".

 $\rightarrow$  When you are ready press done, in the top right corner.

The TX-128 Set now should be shown as online in the App.

**Note:** For Android phone users, in order to facilitate the configuration, App will obtain the WiFi information surrounding. So the Smartphone will ask whether to allow the application to obtain relevant permission. Click "Allow".

# <span id="page-7-0"></span>**3.3 Adding an additional camera to the TX-128 Set**

#### **Compatible with the TX-128 Set: TX-145 (outside); TX-146 (inside)**

**Step one:** Power on the monitor and camera. (Normally when adding an additional camera you are using the monitor already so it should be powered on.)

**Step two:** Reset the camera to enter the pairing mode.

 $\rightarrow$  Therefore click the reset button on the cable end. It is hidden under a cover.

 $\rightarrow$  Press the button until the camera speaks to you.

**Step three:** Enter the code interface on the monitor and click on the match code.

 $\rightarrow$  Go to the main menu and choose the setting Match Code.

 $\rightarrow$  On the next interface you will see the max camera amount and their status.

 $\rightarrow$  Click the button Match Code to start the pairing.

Tips:

1) The camera can only perform the pairing in the reset state, reset the camera. Notice: If the camera was already connected with the monitor and you deleted from the connection list you can easily connected it again by using "Match Code".

2) If the camera does not pair with the monitor, click "Match Code" again to try again. Or reset the camera again.

3) If you need to replace a new camera, please click "X" to delete the channel and then click on match code.

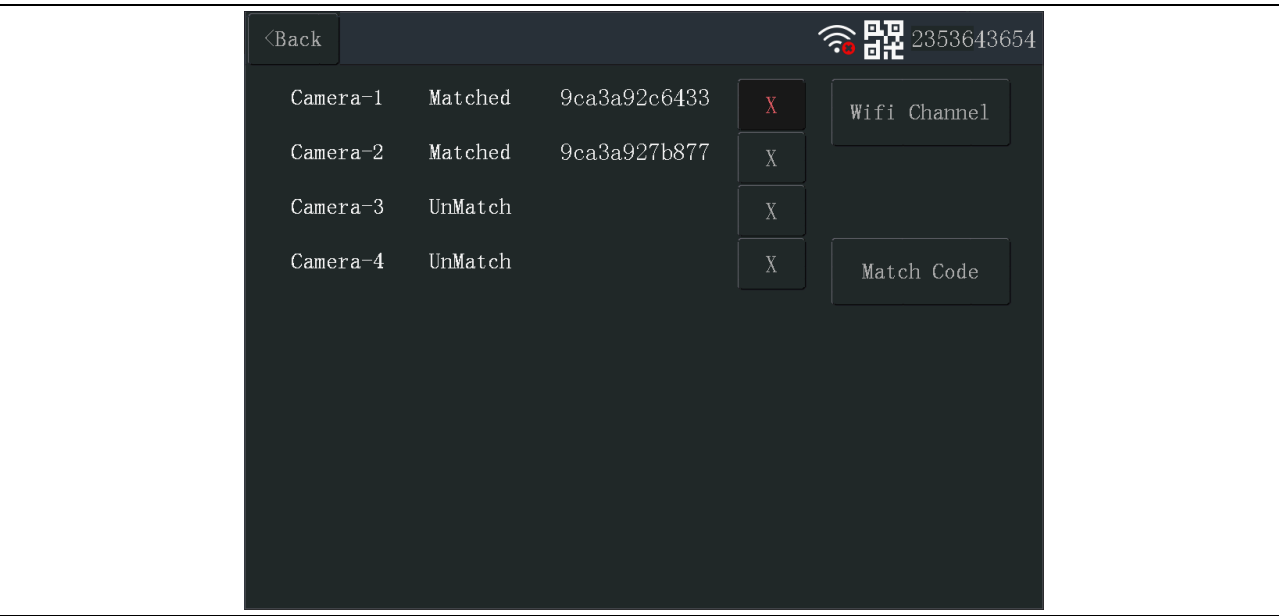

# <span id="page-8-0"></span>**4. How to operate the monitor**

## <span id="page-8-1"></span>**4.1 First steps**

After the first start you see the live video of the camera on the monitor. There are only two options to operate the touch screen:

- one click: Mainly used to navigate through the monitor menu
- ⚫ **double click**: Used to switch between split screen and full screen

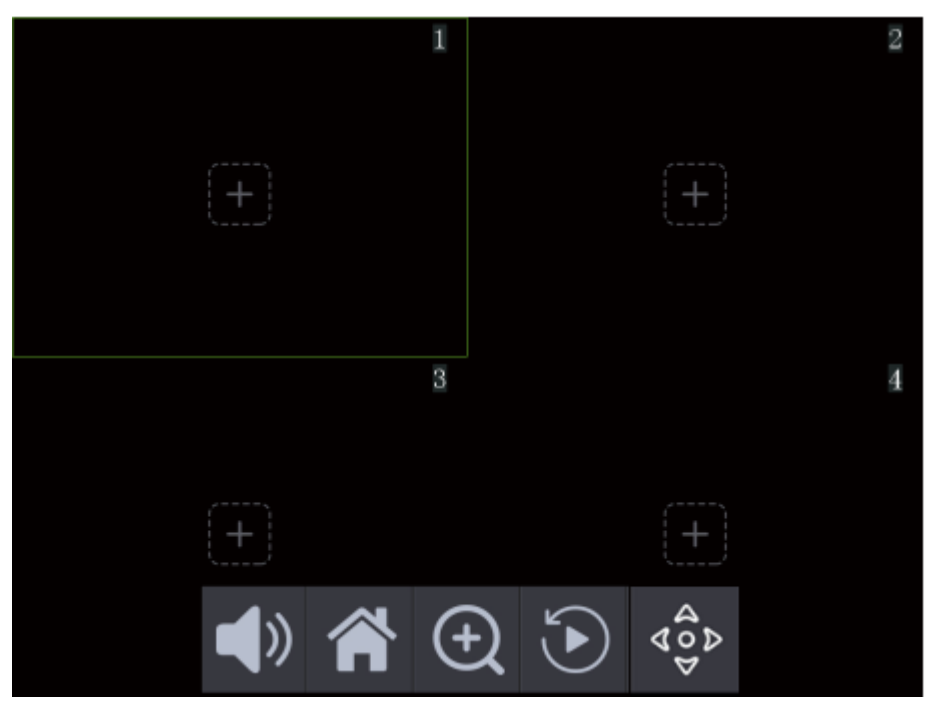

Tap on the screen once to open the menu bar on the bottom of the monitor. You see 5 symbols, which automatically vanish when nothing is chosen.

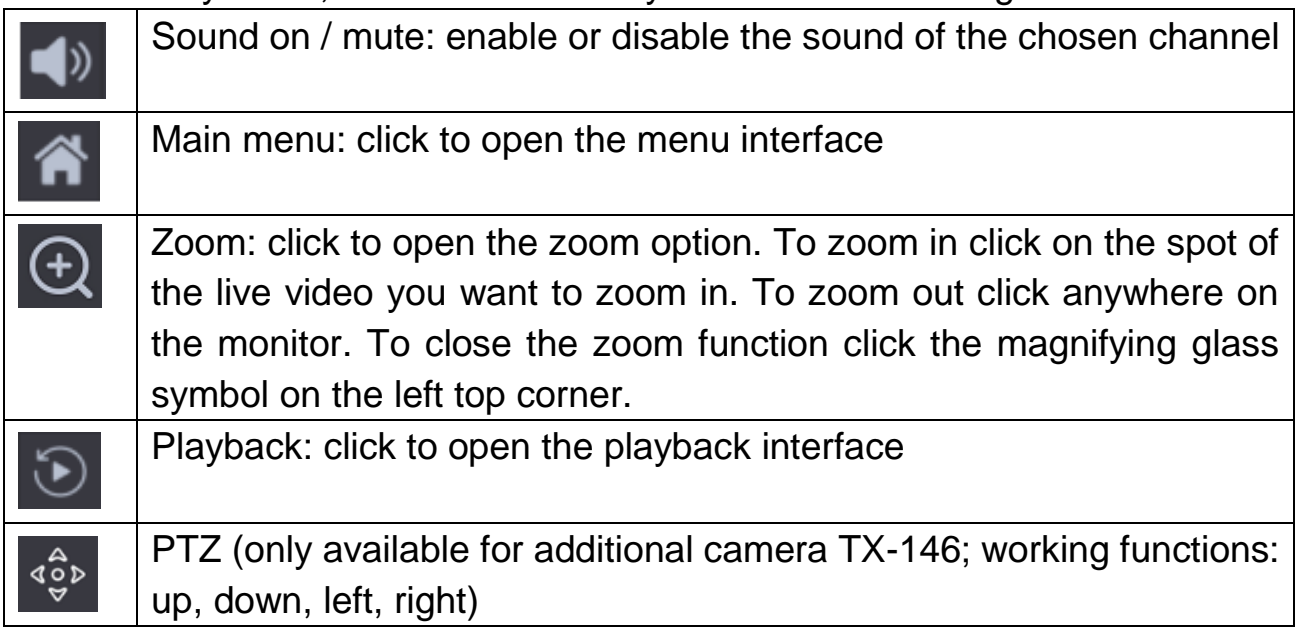

## <span id="page-9-0"></span>**4.2 Main Menu**

The Main menu shows all the possible settings.

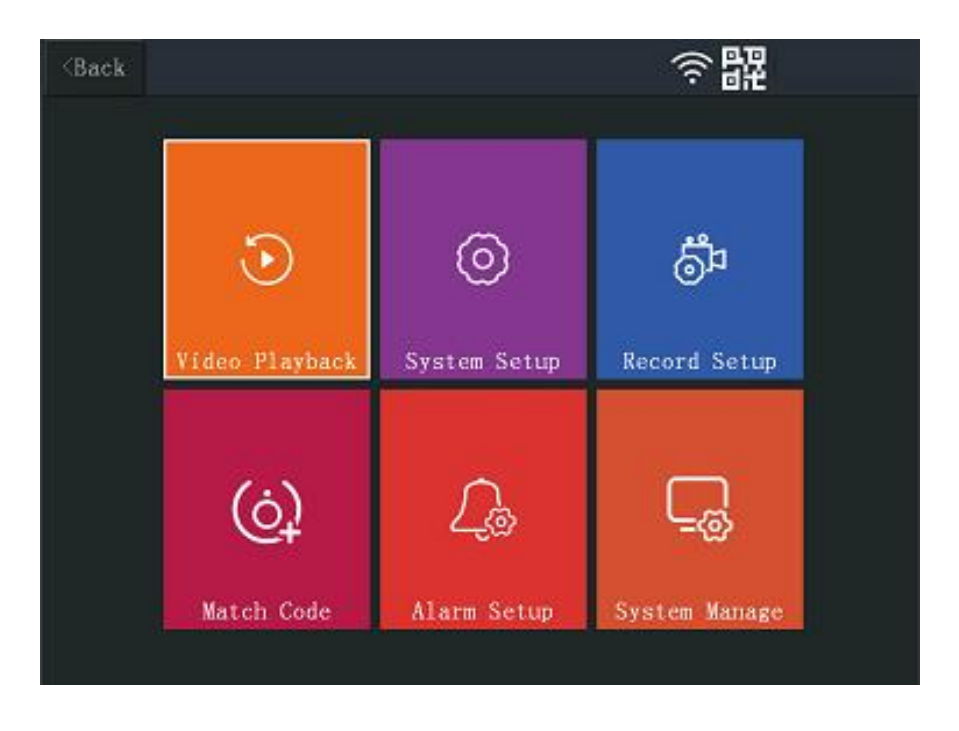

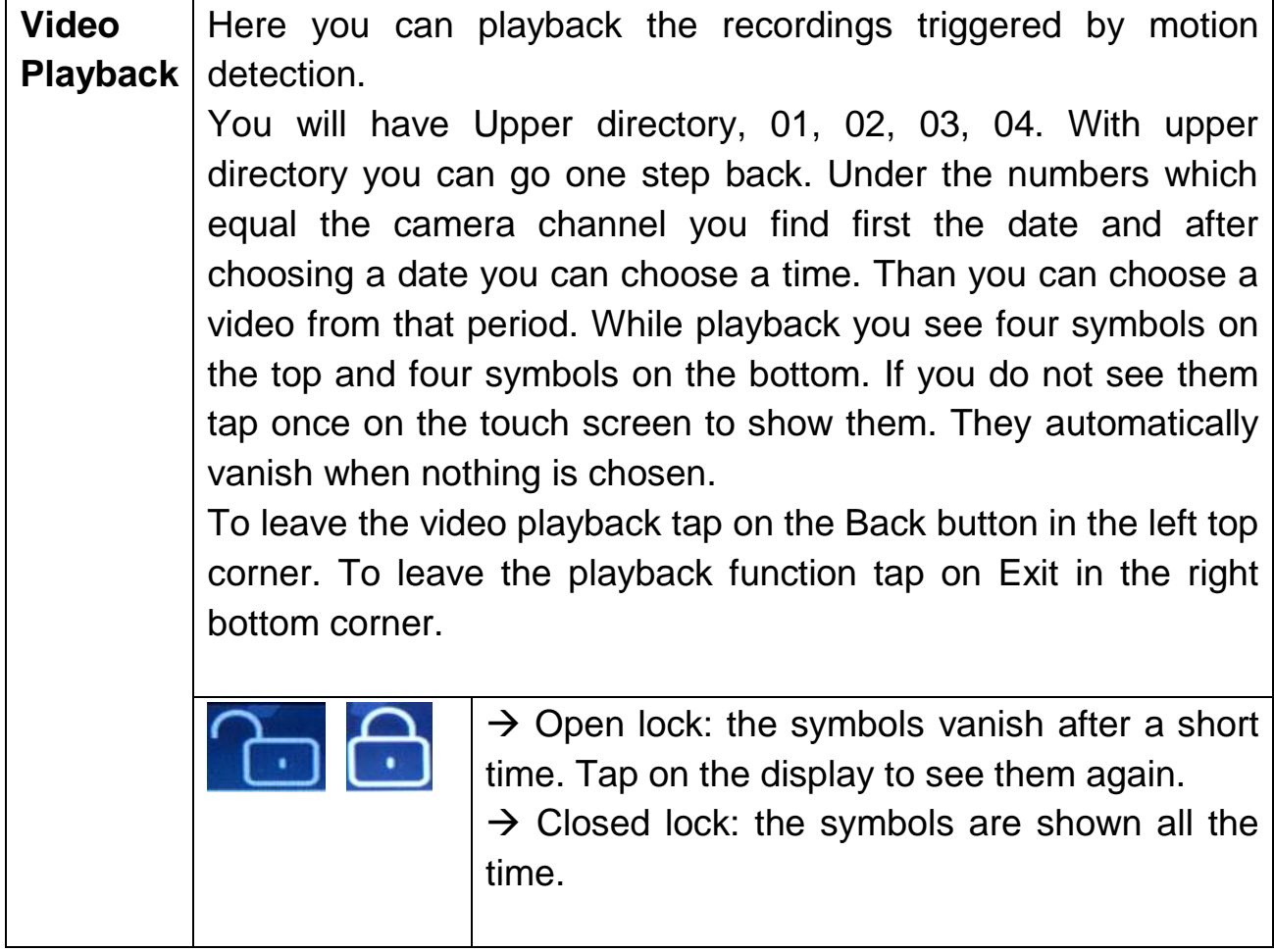

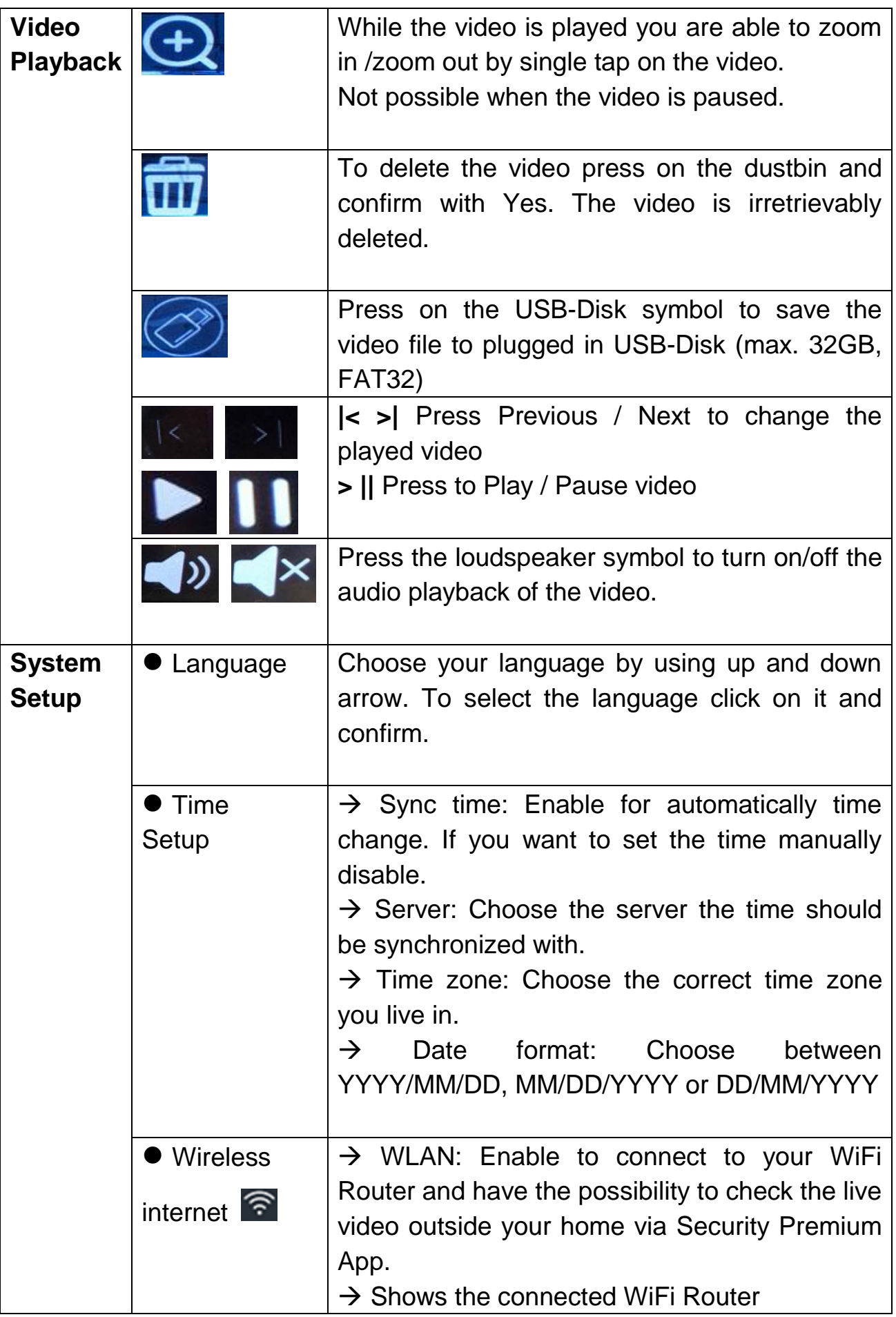

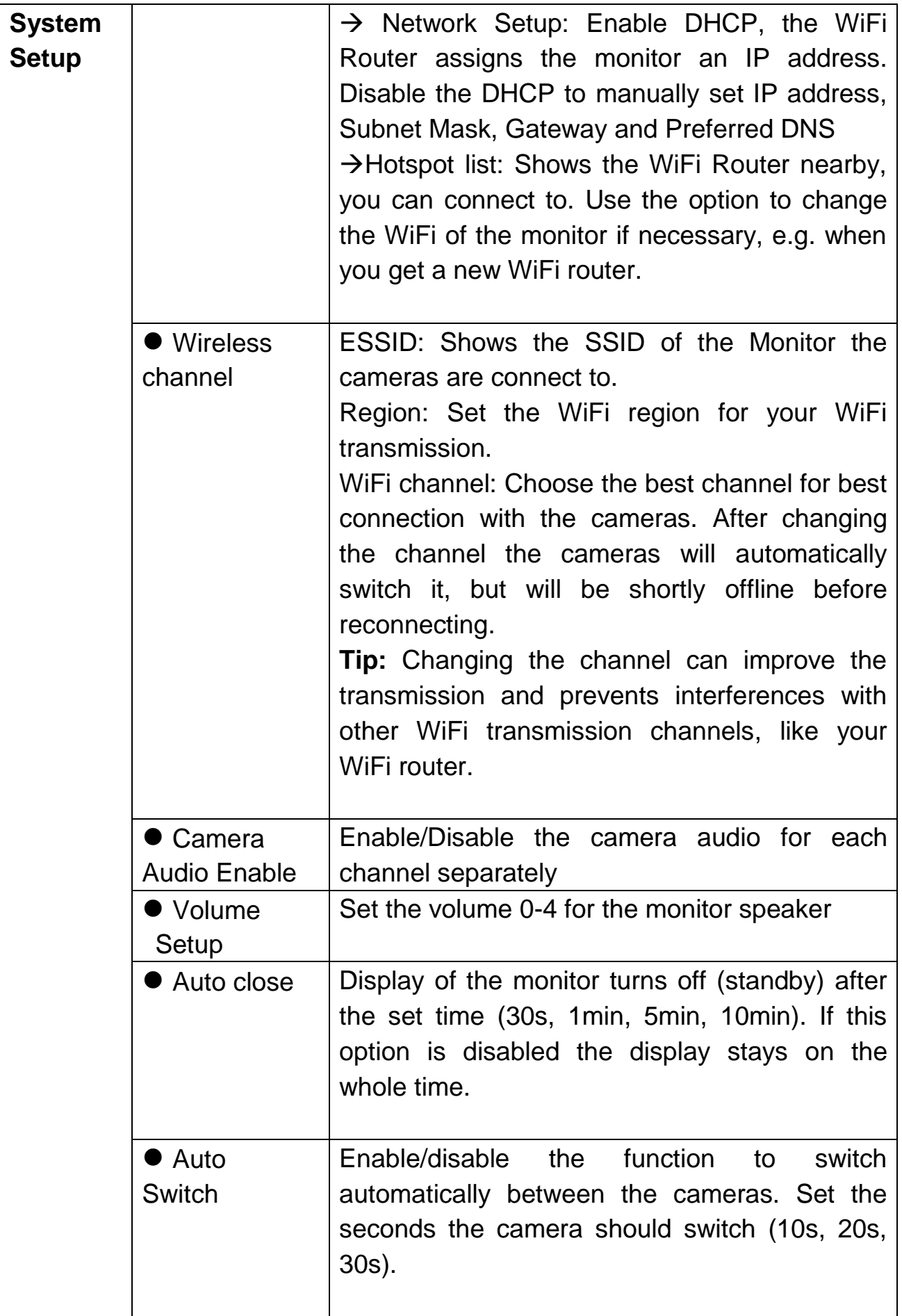

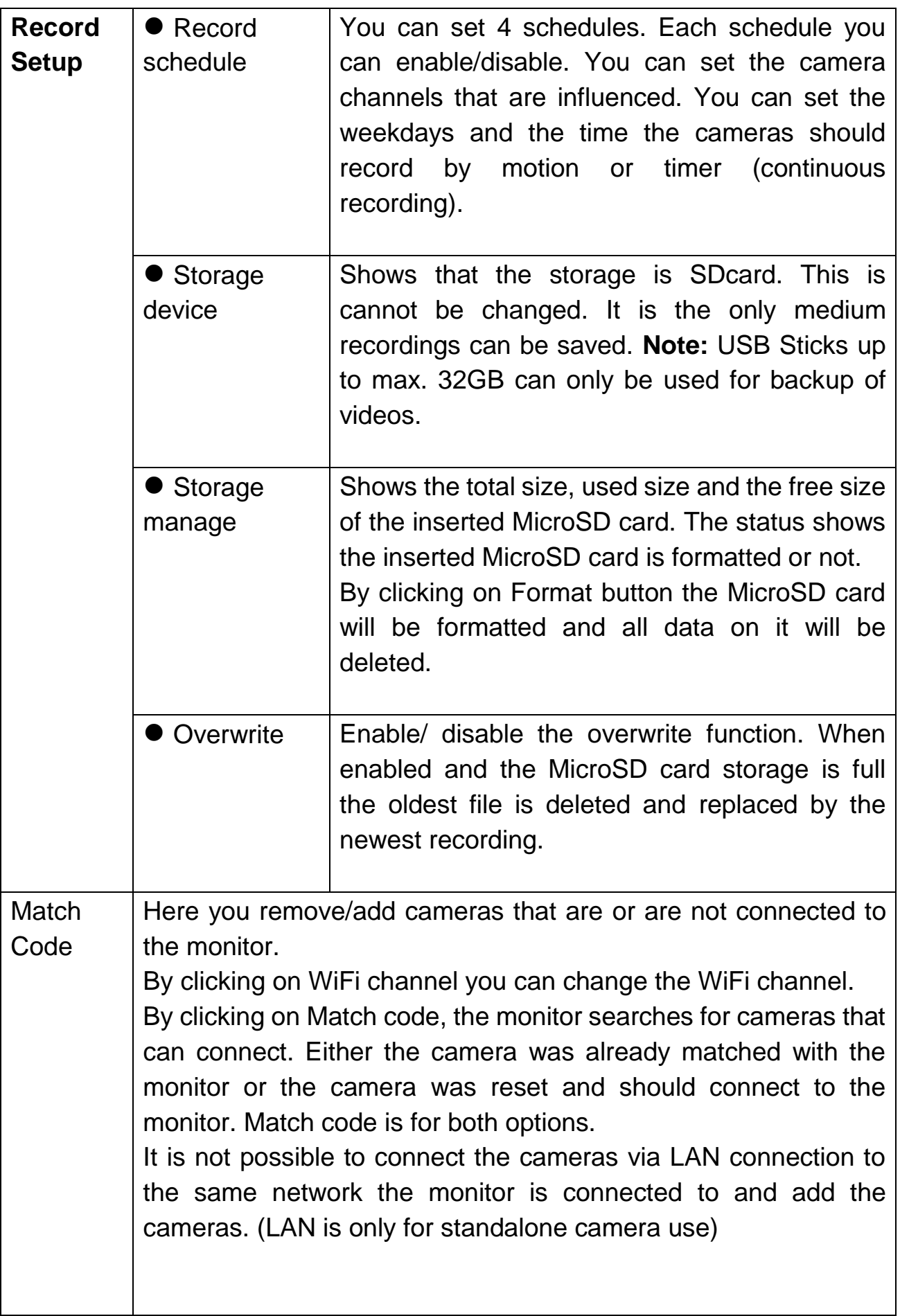

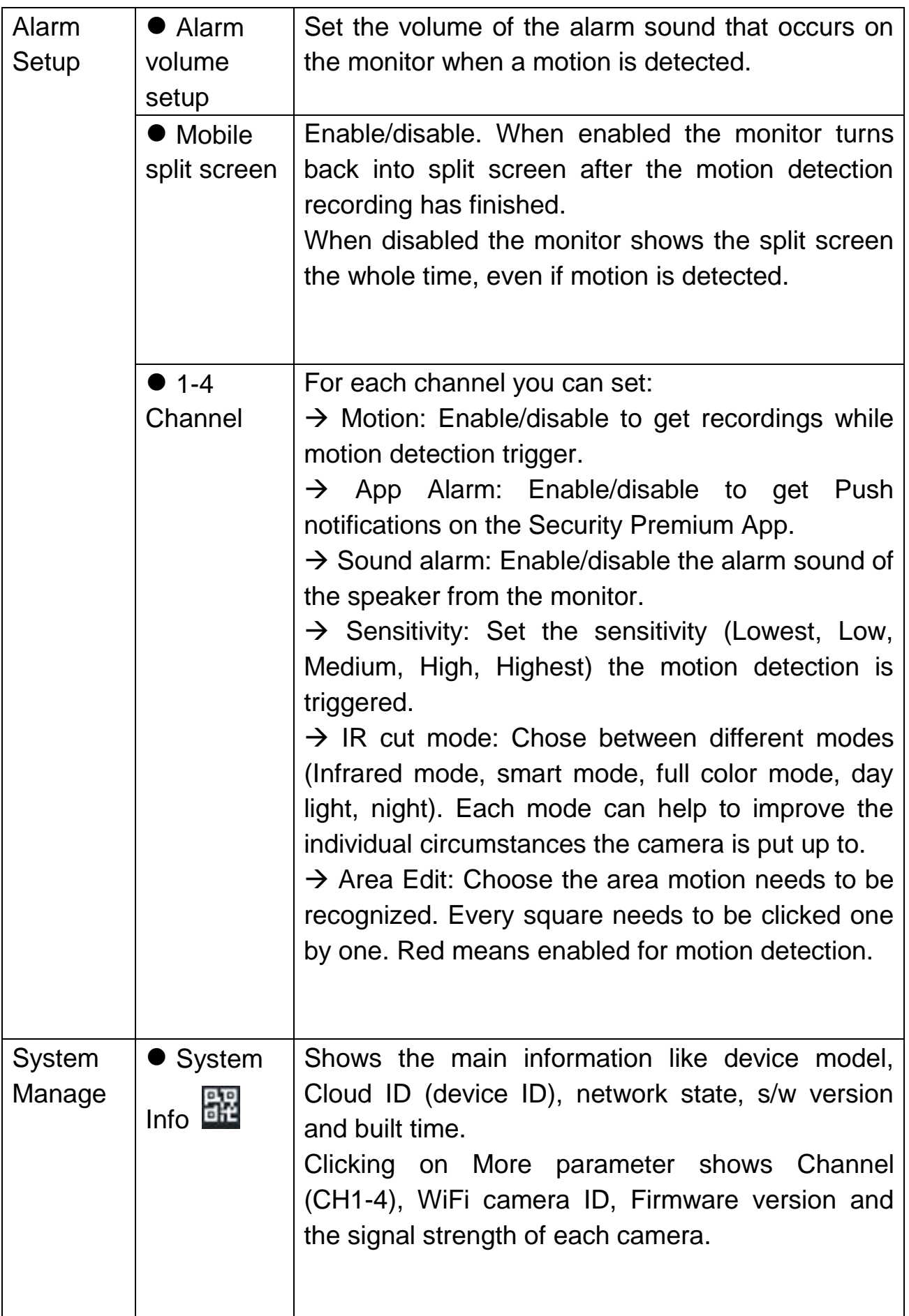

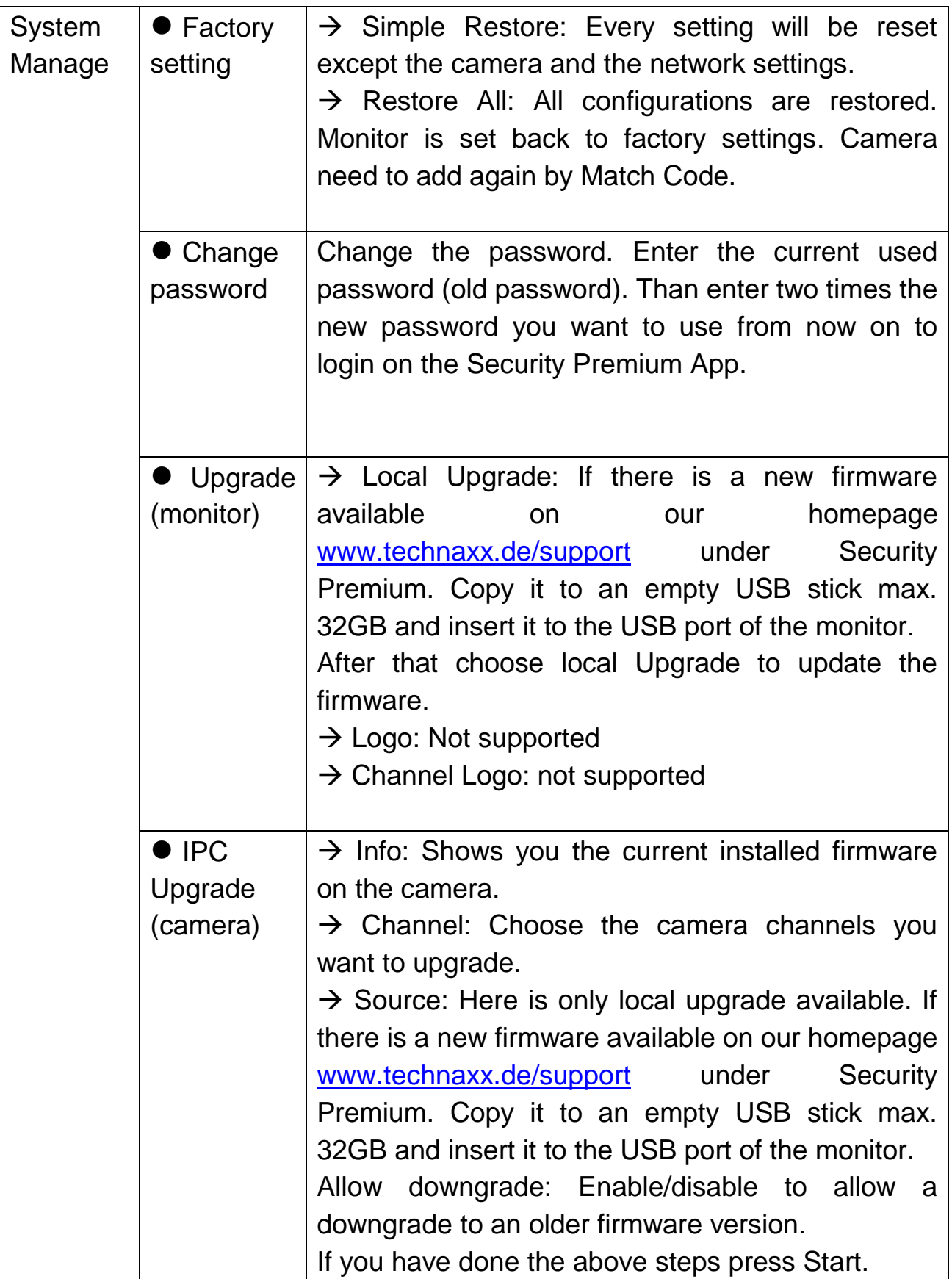

App pictures of chapter 5 and 6 are based on Security Premium for iOS and Android in version 3.3.6 and 3.3.7.

# <span id="page-15-0"></span>**5. How to start (Login/Registration)**

## <span id="page-15-1"></span>**5.1 Local mode & Users mode**

There are **Local mode** and **User mode** on the App. Users without a registered account can click "Local" and try this App.

→ Data in **Local mode** will be stored at local only and cannot be restored.

→ **User mode:** Data added or grouped by user (e.g. the device), is managed by server, which won't be lost even to delete all data on the Smartphone. As long as users re-install the App and log in the old account, all data will be restored for some auxiliary functions such as device status notification and alarm notification.

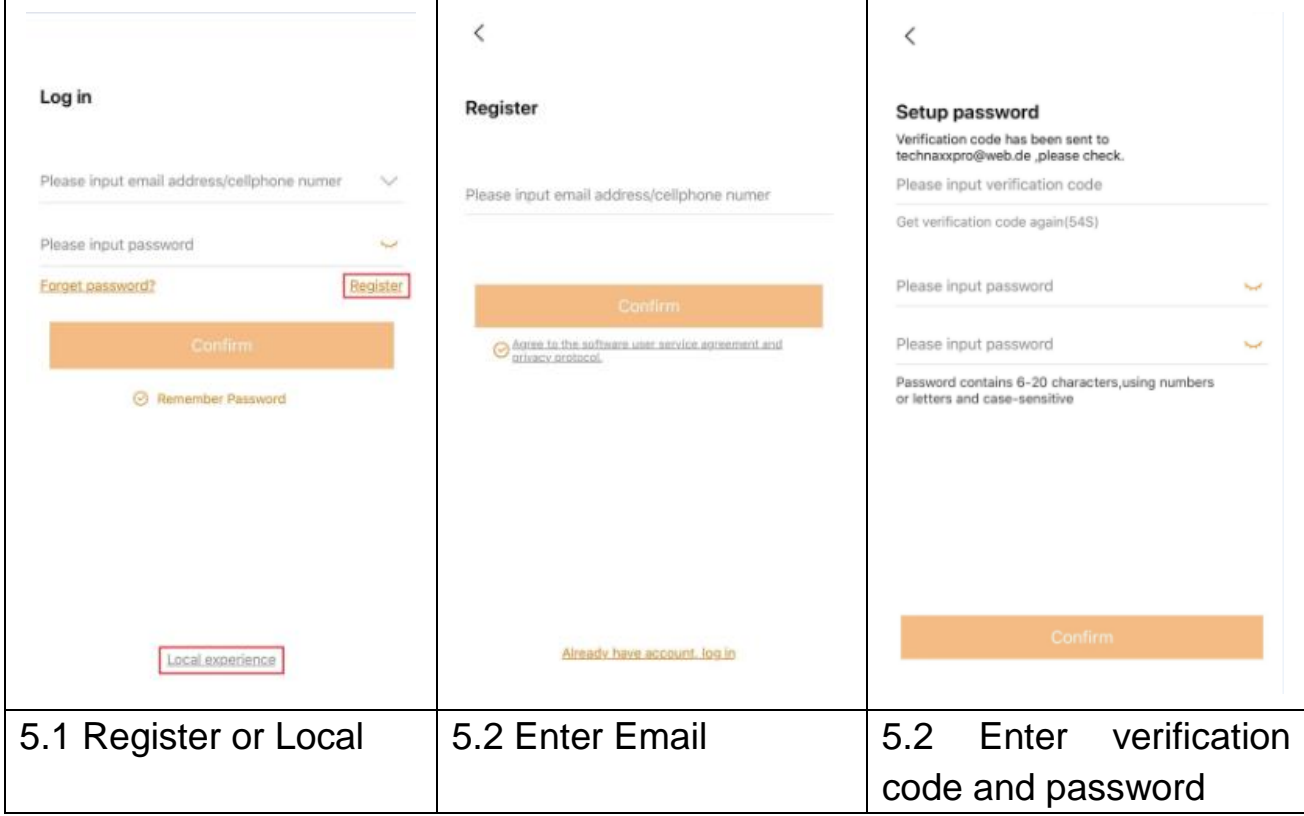

## <span id="page-15-2"></span>**5.2 Registration**

Users without accounts have to take several seconds to register. Click "Register", enter the email address, and bind the email address (system will send an email to this email address). Login to your email account, copy the verification code and enter a password to complete registration (follow this step, otherwise users cannot use forget password function).

## <span id="page-16-0"></span>**5.3 Forget Password**

If you forget the password and needs to get it back, click "Forget password". Enter the Email address into the user interface and press Confirm. The system sends a confirmation Email, which the user can check via his Email account).

# <span id="page-17-0"></span>**6. How to add a device**

Login to the App if not already done and go to "My device" interface.

**Note:** Due to the limitation of iOS system, some functions on Android version cannot be reached on iOS version.

# <span id="page-17-1"></span>**6.1 Add Device (Easy)**

The WiFi configuration was already done via the monitor. The Smartphone you are using and the TX-128 monitor are in the same WiFi network.

1. After opening and logging in to the App press the plus + symbol on the top right corner and choose Add device

2. Select the type of camera. For TX-128 it is **Touch screen NVR**.

3. The app is now searching your home network for devices.

4. Click on the shown number to add the device.

5. The App might asks you to change the password. It is recommended to do it because of safety.

6. Customize the device name by clicking on "Device1".

7. When you are ready press done, in the top right corner.

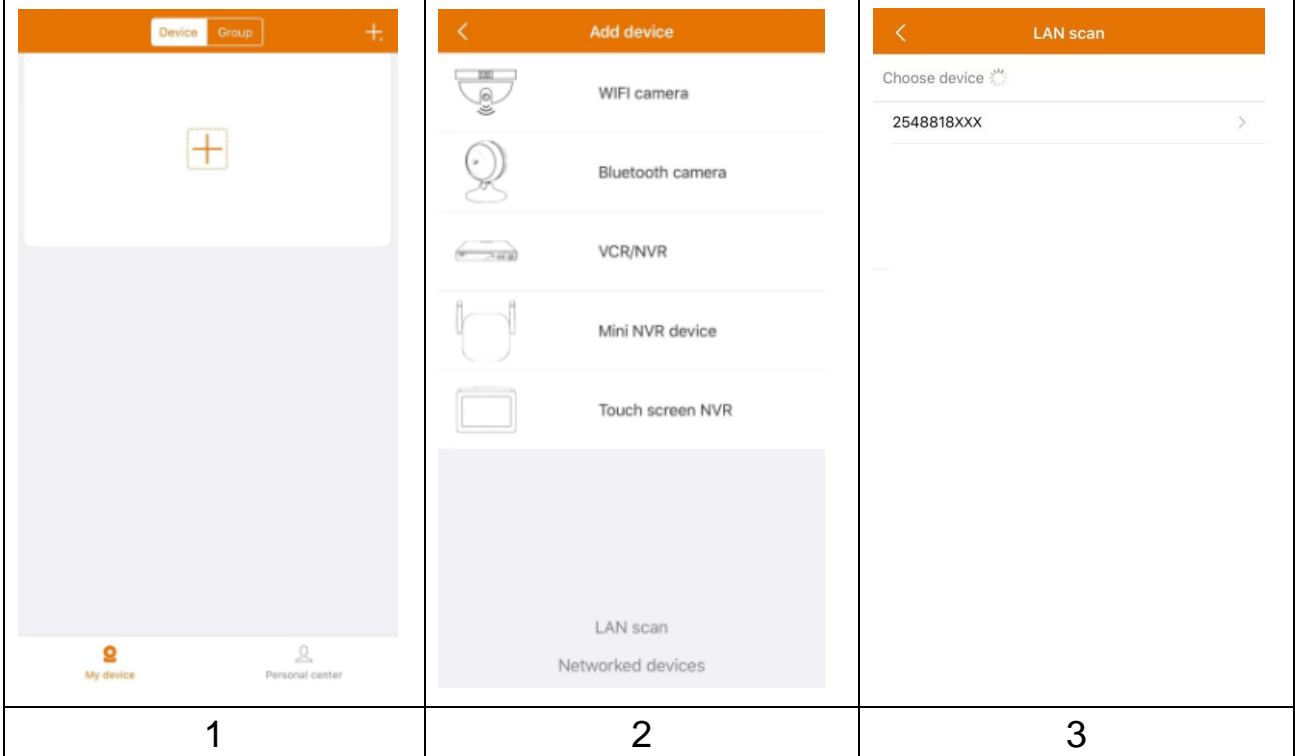

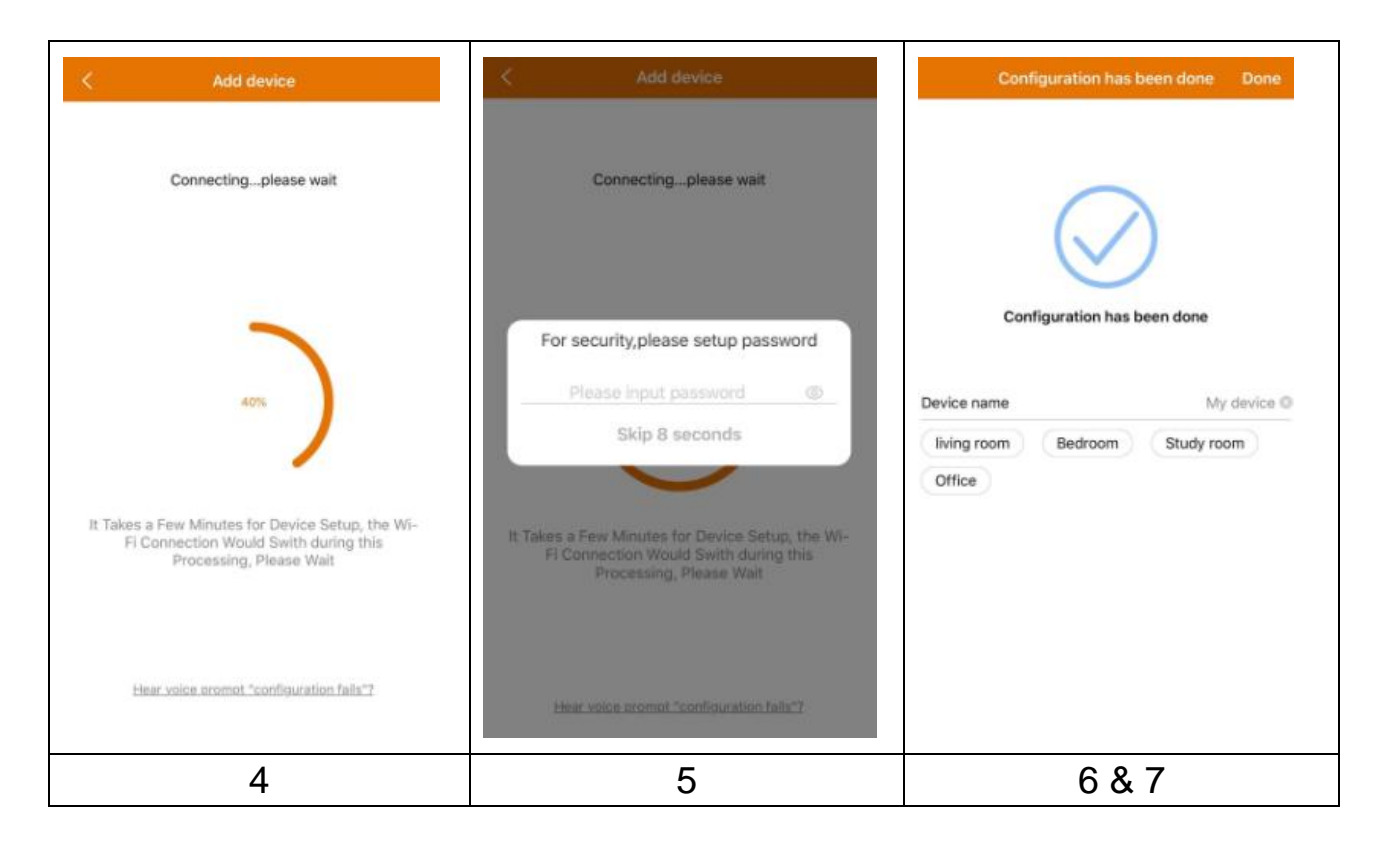

## <span id="page-18-0"></span>**6.2 Add Device by Device ID (Cloud ID)**

This mode is to add the device which is already configured and connected to a Wireless network. You just need to add it to Security Premium App. The WiFi configuration was already done via the monitor. After adding you are able to view the live view, etc. (see picture 6.2).

**Note:** Adding the device by Device ID can be done from everywhere when you know username and password. It also allows you to view the video from everywhere when you have an internet connection with your Smartphone.

**Device ID adding**: On the bottom of the TX-128 you will find a sticker with ID number (and bar code). This ID number is the Device ID. Users can add the

device by entering ID manually (or  $\overline{1}$  scanning the bar code).

Fill in the device name, username and password for the camera. The **password can be customized by you** on the monitor. The **standard username** is **admin** and **password is to leave empty**.

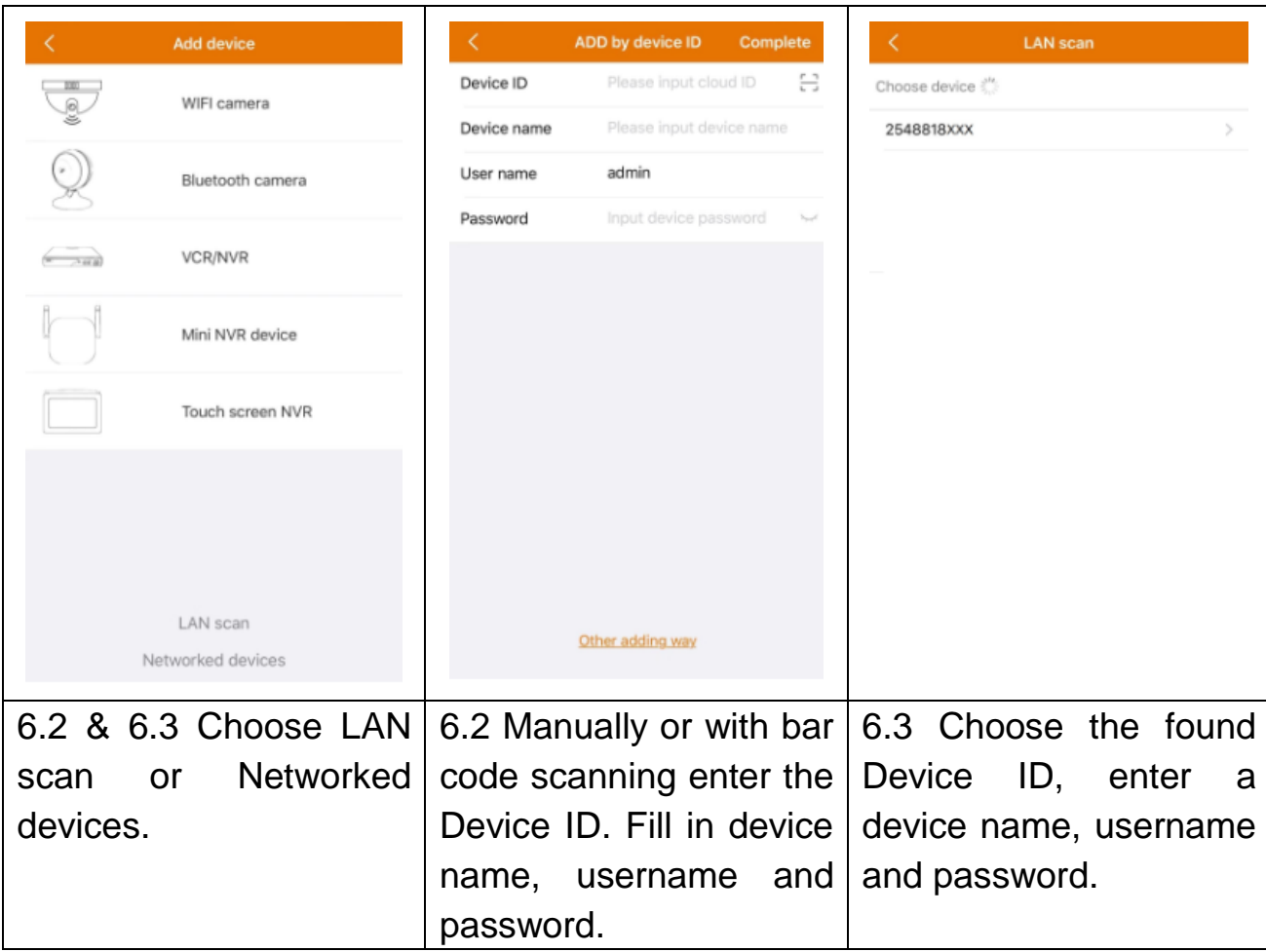

#### <span id="page-19-0"></span>**6.3 Adding device from the same network**

This mode is to add the device which is already configured and connected to a network, to the App and view the live video (see picture 6.3).

**Note:** Your Smartphone needs to be connected to the same local WiFi as the TX-128.

**LAN/network scan adding:** By clicking on LAN/network scan the App will search the local network for already configured cameras (TX-128). Choose the Device ID. Fill in the device name, username and password for the camera. The **password can be customized by you** on the monitor. The **standard username** is **admin** and **password is to leave empty**. Click on complete to save the settings.

# <span id="page-20-0"></span>**6.4 IP/DDNS adding**

By clicking on networked devices (1) the ADD by device ID will open. Here you can click on other adding way (2). Now it is possible to add the TX-128 by IP or DDNS (3).

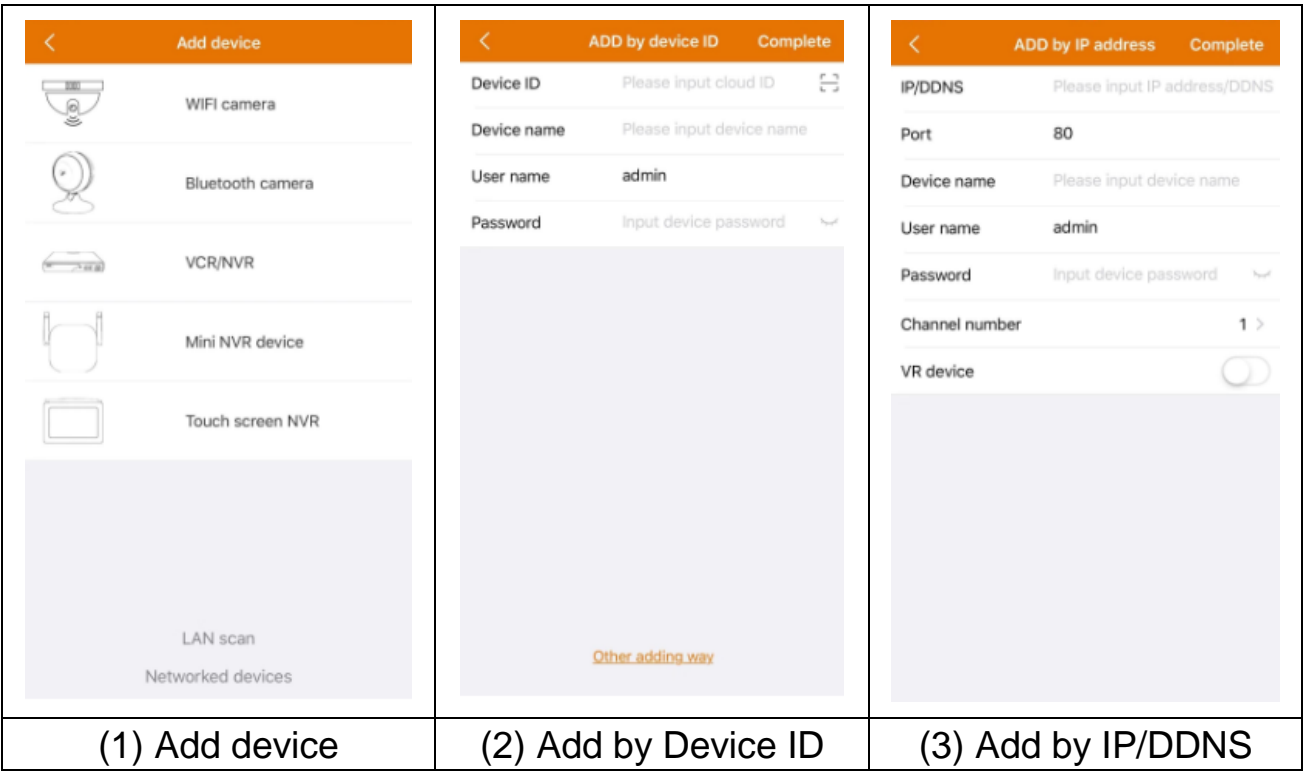

**Note:** Adding the device by IP it is not possible to access the TX-128 from outside your local network (no connection via mobile network 3G/4G/LTE).

**Adding by local device IP**: You can find the IP address in the router menu or in the Security Premium PC Software. Fill in **port (standard is 80)** a device name, username and password for the camera. The **password can be customized by you** on the monitor. The **standard username** is **admin** and **password is to leave empty**. Click on complete to save the settings.

**Note:** Adding the device by DDNS it is possible to access the TX-128 from outside your local network (via mobile network 3G/4G/LTE).

**Adding by DDNS**: Enter your DDNS domain or the static IP of the router. You maybe need to set a port forwarding for the IP of the TX-128 in your WiFi router. There for check the manual of your router. Fill in the device name, username and password for the camera.

The **password can be customized by you** on the monitor. The **standard username** is **admin** and **password is to leave empty**. Click on complete to save the settings.

**Note:** Using DDNS function you need to:

 $\rightarrow$  Register to a third party provider (e.g. DynDNS, No-IP, etc.) that provides you a DDNS domain **OR** → your router has a static IP from your internet provider.

# <span id="page-22-0"></span>**7. How to navigate through the App**

## <span id="page-22-1"></span>**7.1 My device**

In the Device Interface you can see all your added devices. After clicking on the three dots next to the status (online, connecting, offline) you can set the device to the top, show manually taken Screenshot/Recordings, Edit or Delete the camera. Under the camera image you can find Info (Push), Playback and Setup.

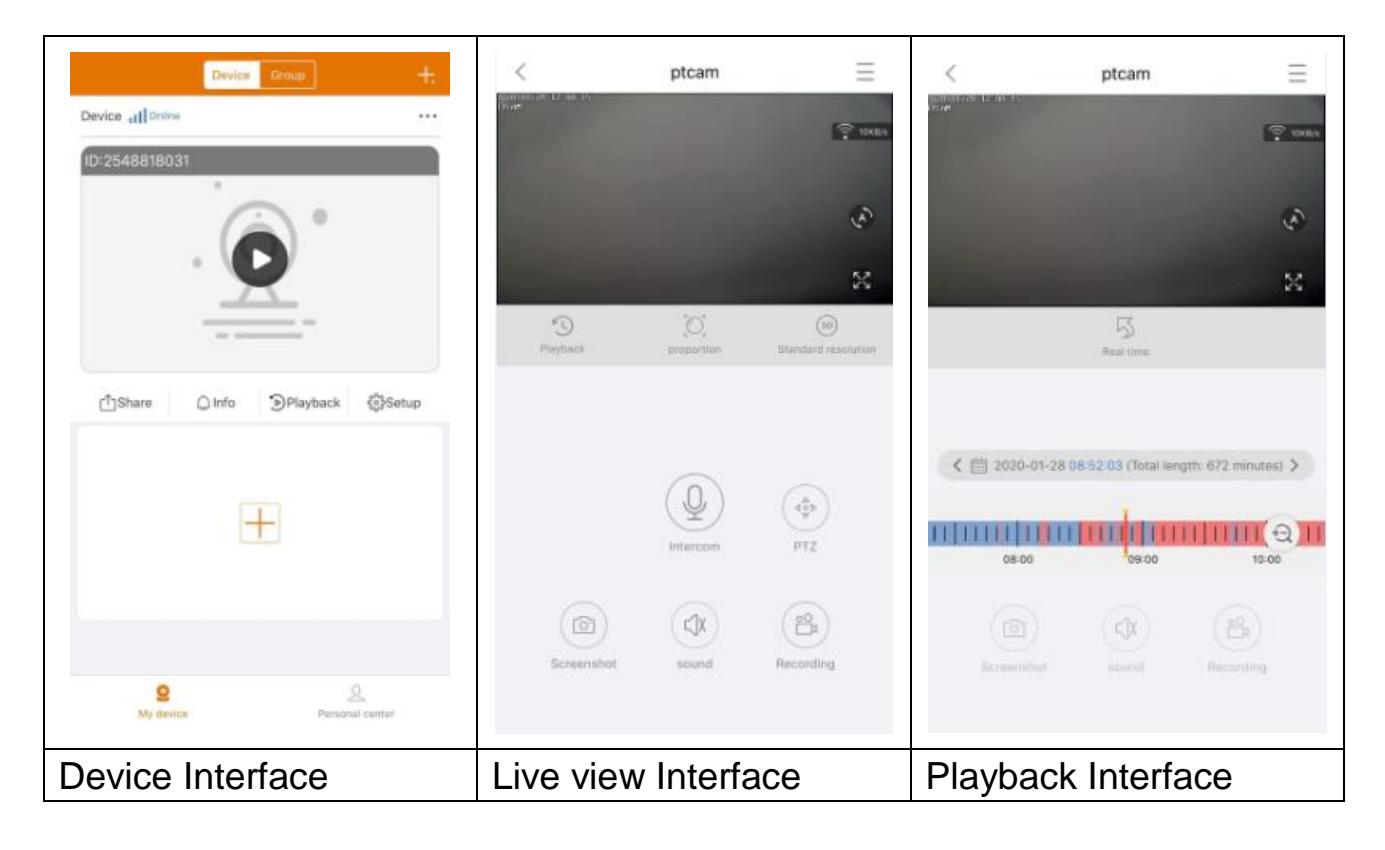

#### <span id="page-22-2"></span>**7.1.1 Live view**

By clicking on the play button on the Device interface you enter into real-time viewing. If the Smartphone can't connect to the device, it will show offline. If password is wrong, it will show wrong password, enter again. Click on the three dots right next to it and click on Edit. Here you can try to enter the password again.

#### **Gesture operation**

⚫ Single finger double clicks into one of the four screens to enlarge or narrow the image.

- ⚫ Single finger slides left/right to change the camera channel.
- ⚫ Two fingers touch the screen and move outward to enlarge the image.
- ⚫ Two fingers touch the screen and move inward to narrow the image.

#### **Button function list for Live view and Playback**

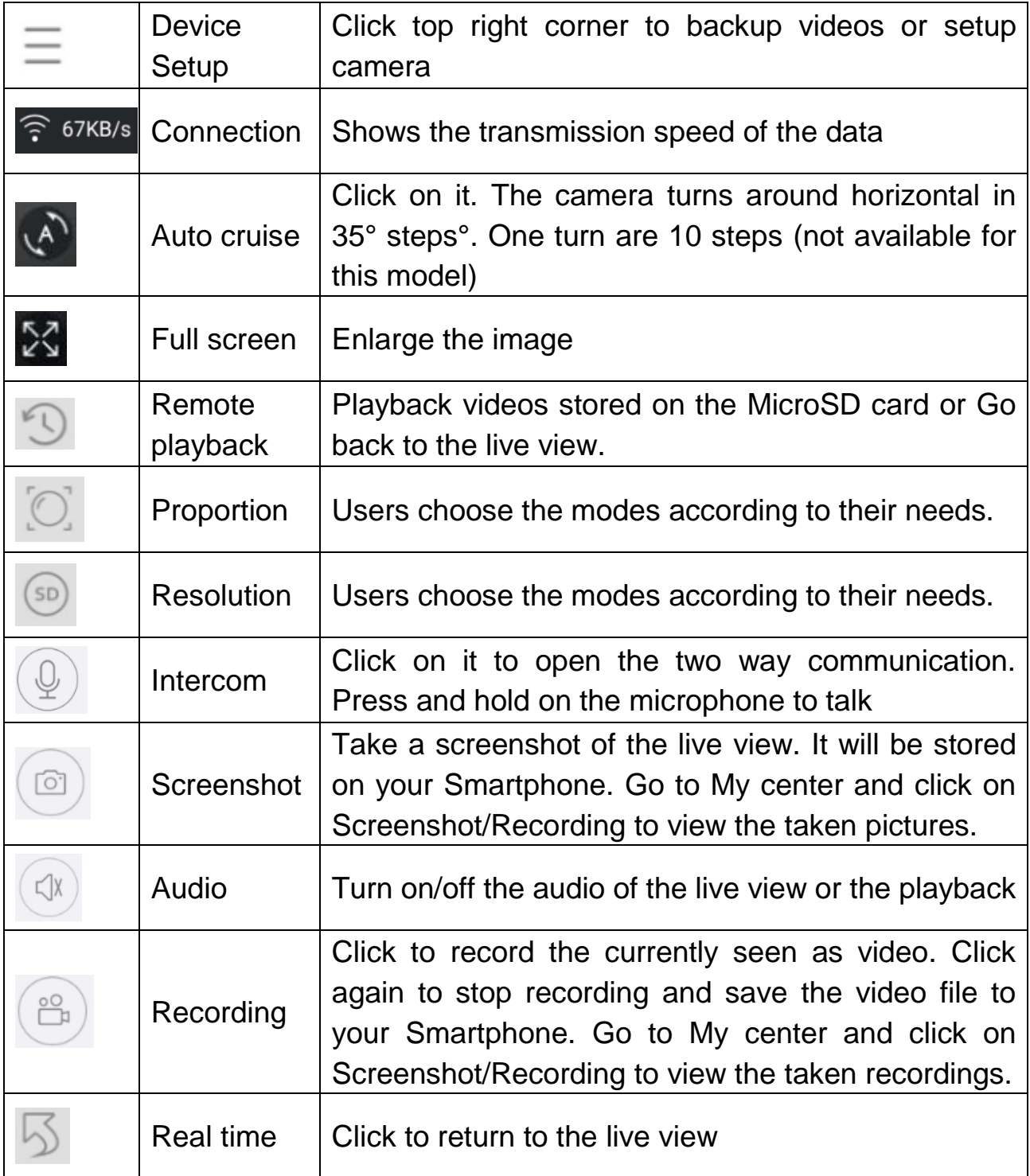

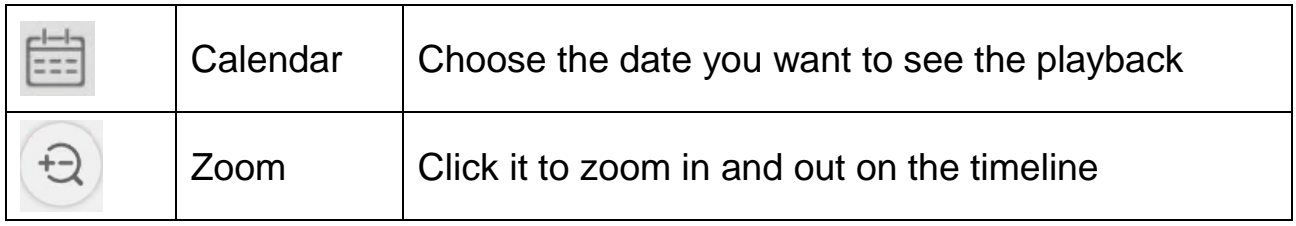

#### **Device Setup**

Clicking on Setup or Setting under the live view. It opens the Device setup below.

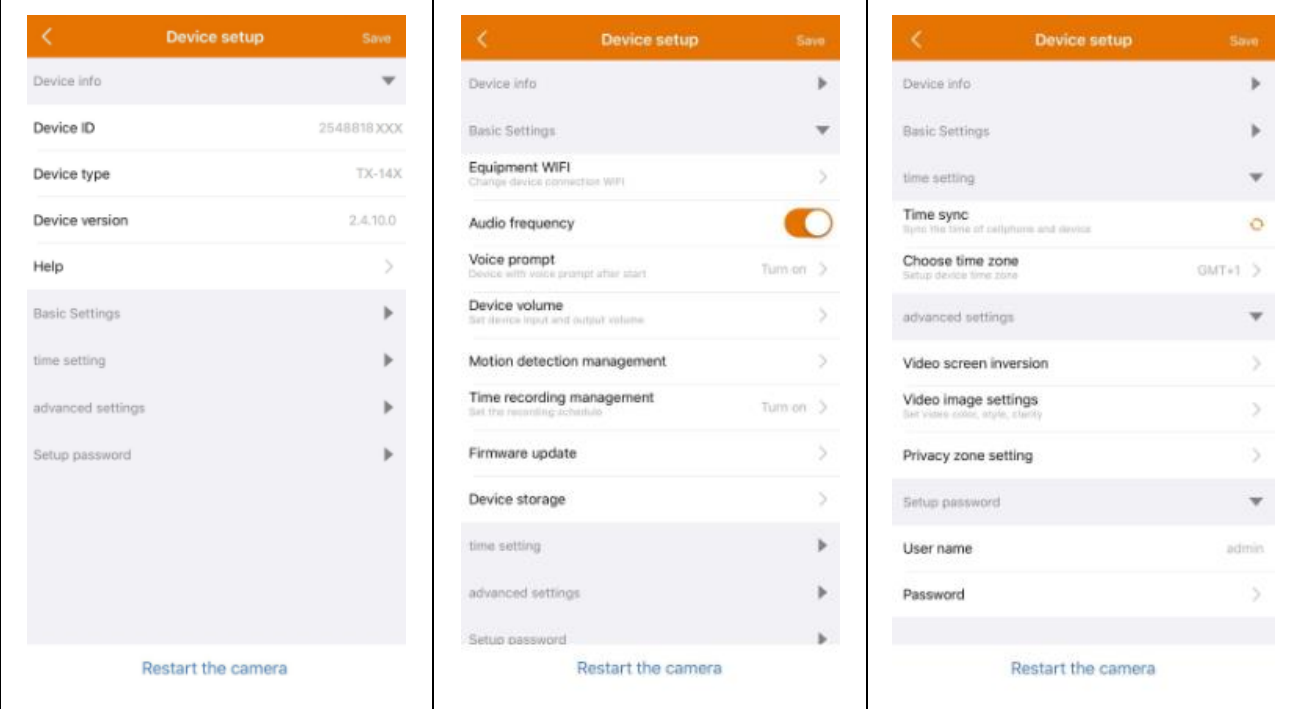

This interface can differ a little bit depending on the use of iOS or Android. All options are explained below.

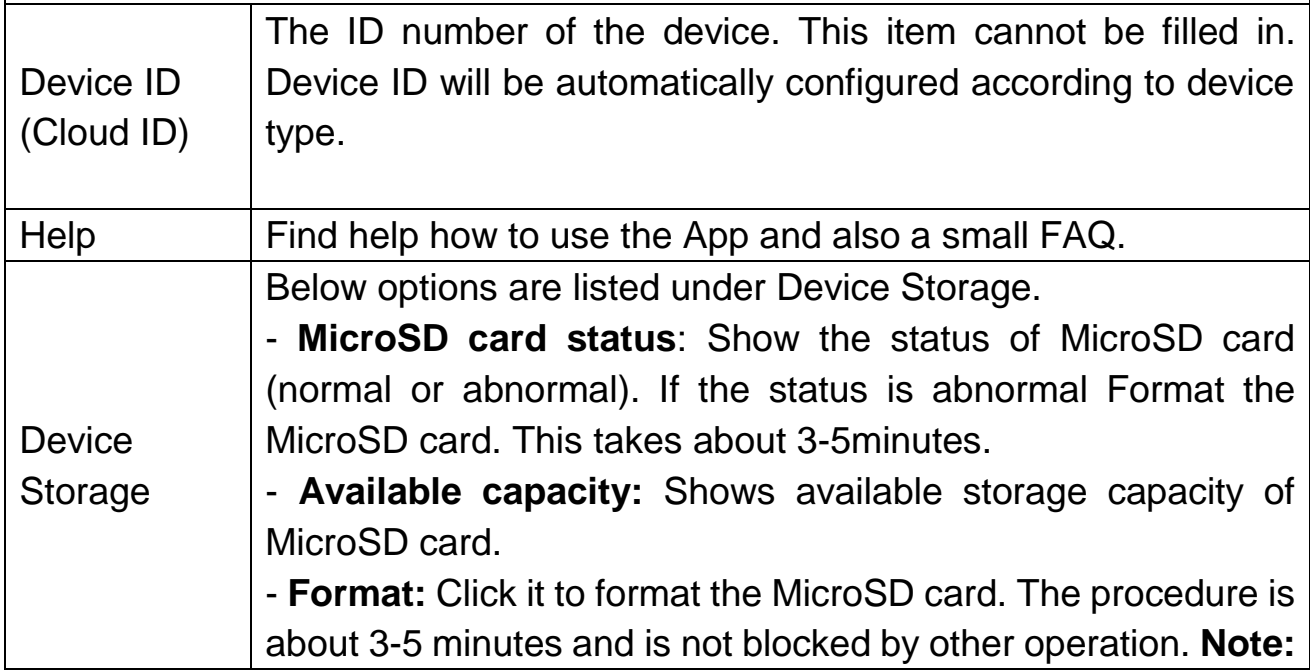

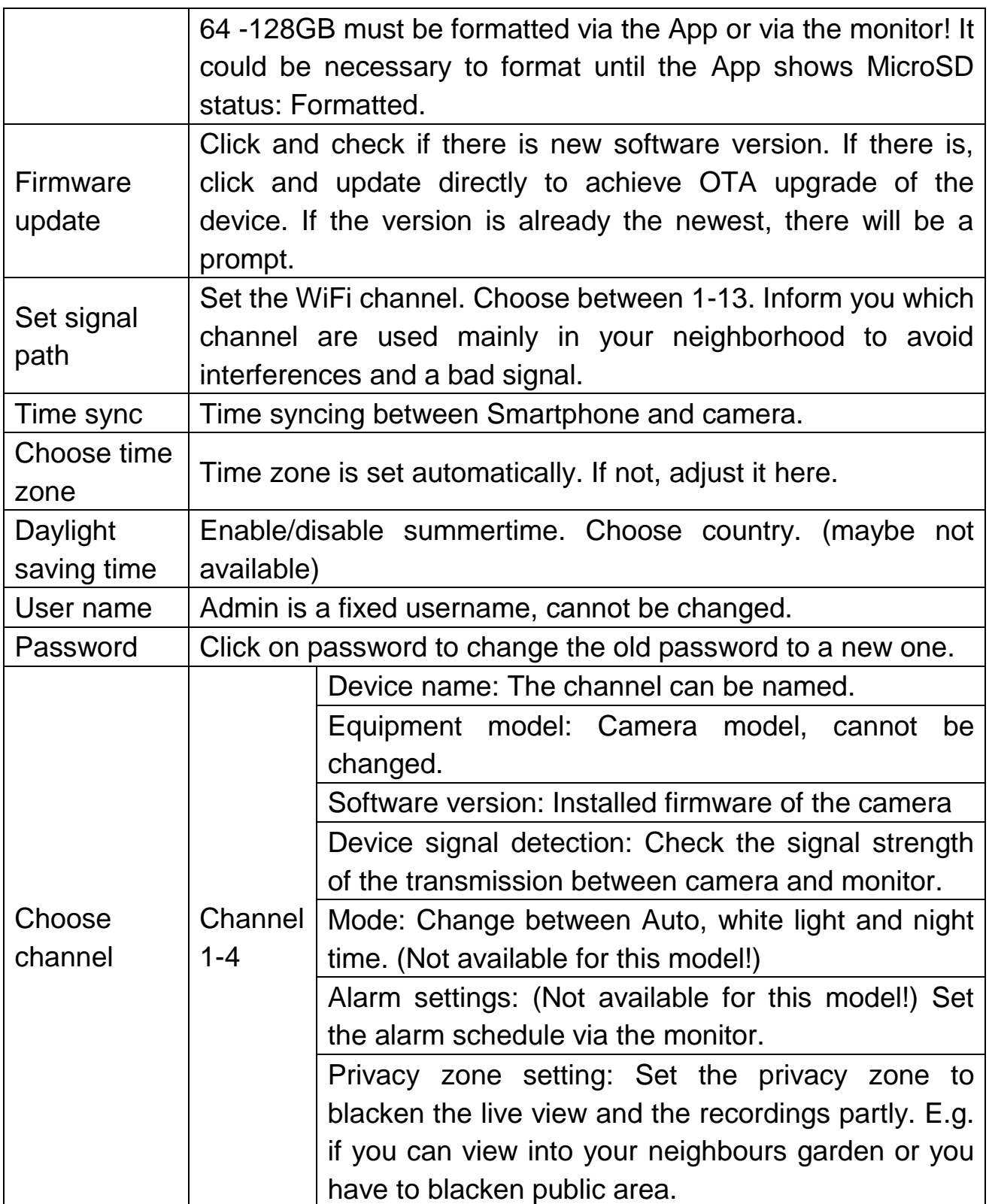

#### <span id="page-26-0"></span>**7.1.2 Playback**

Click the button of remote playback  $\Box$  in the live view.

#### **Precondition of TX-128 remote playback:**

 $\rightarrow$  Make sure the camera time is already time synchronized with the App  $\rightarrow$ Insert the suitable MicroSD card into the monitor.  $\rightarrow$  Setup recording schedule and enable motion detection recording. None of these two conditions can be omitted. Remote playback function of the device then only can be used.

 $\rightarrow$   $\rightarrow$  Choose the time by swiping the timeline left and right.  $\rightarrow$   $\rightarrow$  The red cursor marks the start time of playback.  $\rightarrow \rightarrow$  Two fingers touch the timeline & move outward to narrow the time scale.  $\rightarrow$  Two fingers touch the timeline and move inward to enlarge the time scale.  $\rightarrow \rightarrow$  Press play in the middle of the shown image to start the playback

In the timeline you can find the colour RED. RED marks the recordings of motion detection.

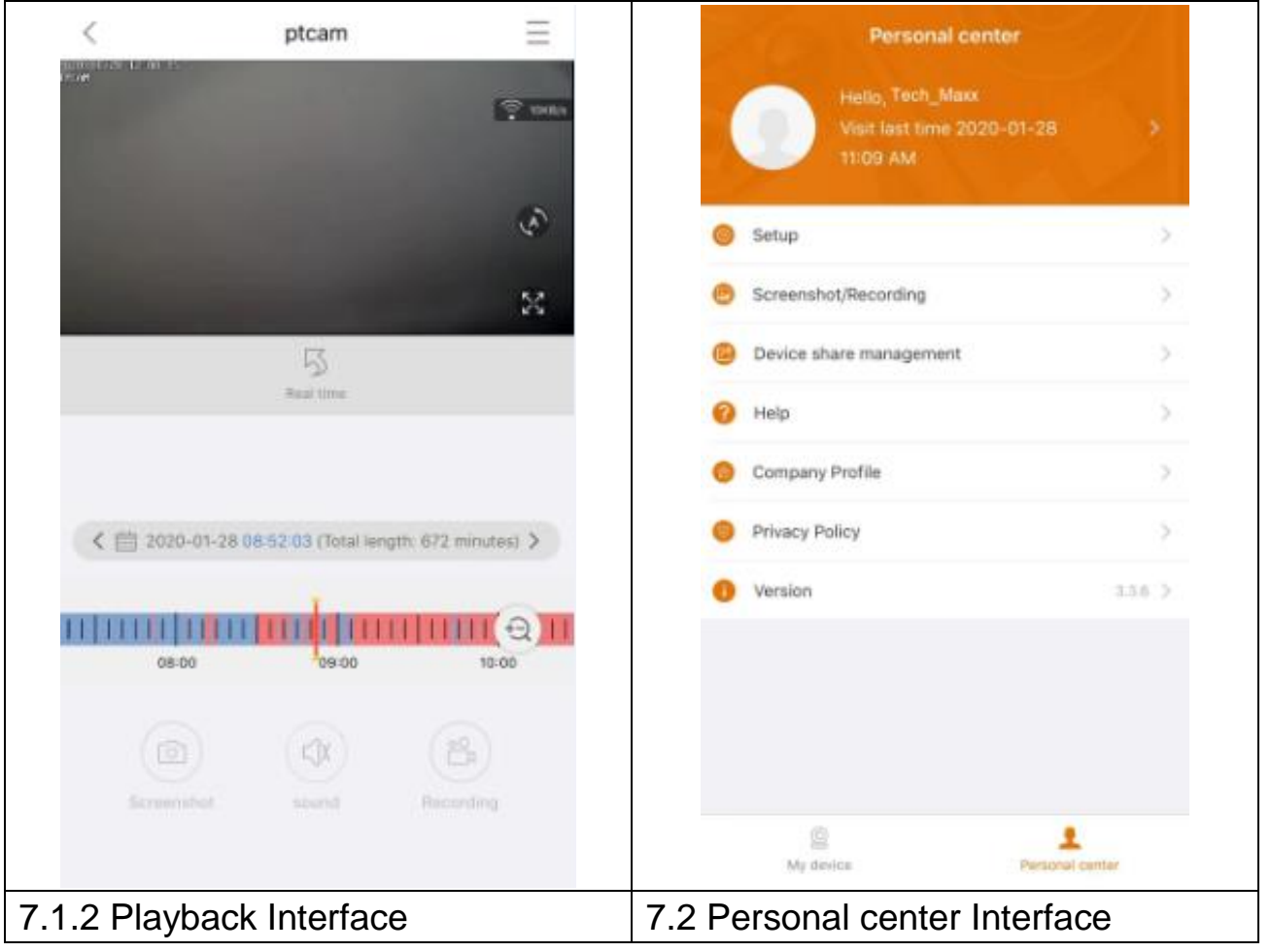

# <span id="page-27-0"></span>**7.2 My center (personal area)**

On this interface users can setup their account and App settings. See the picture above.

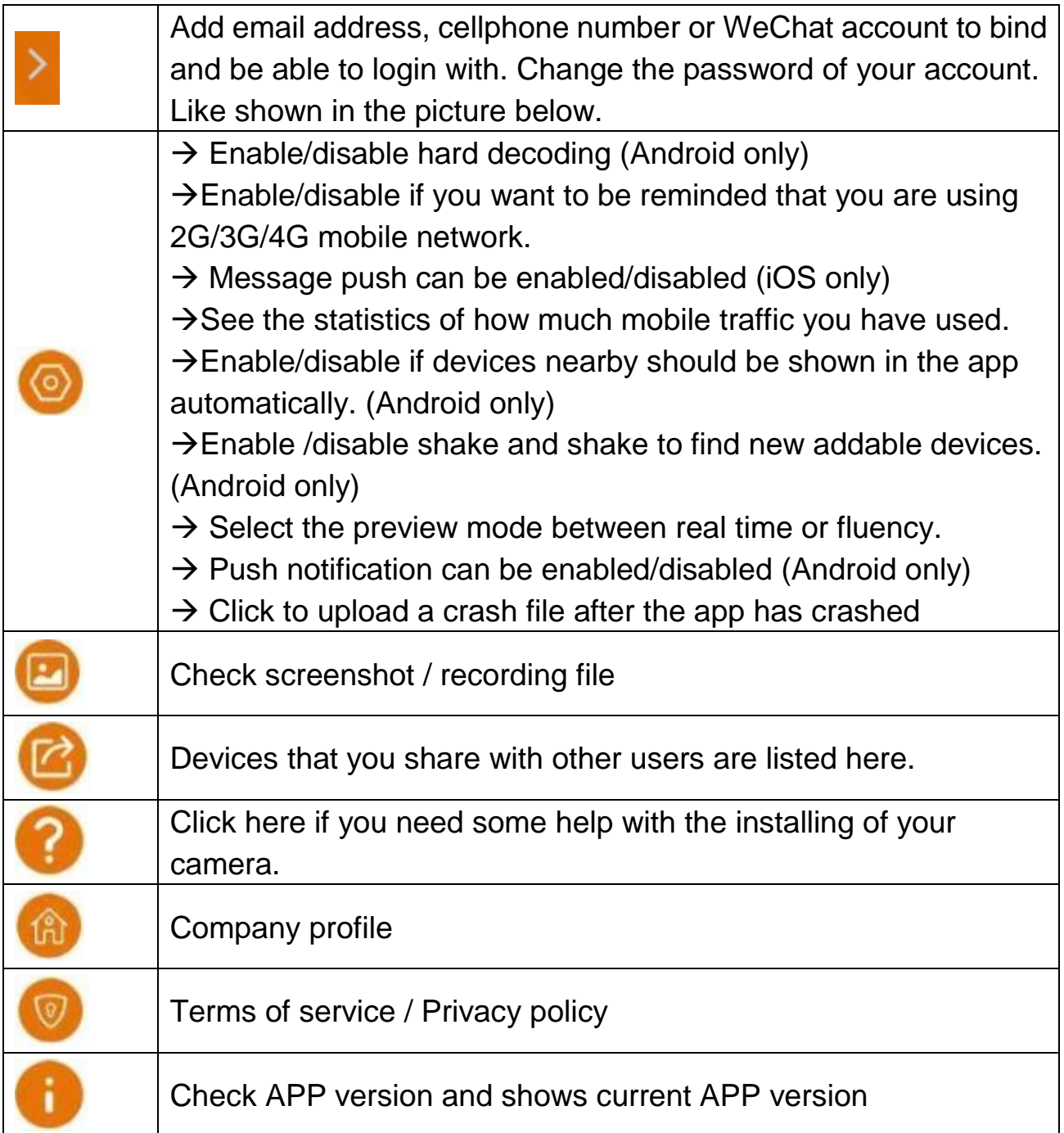

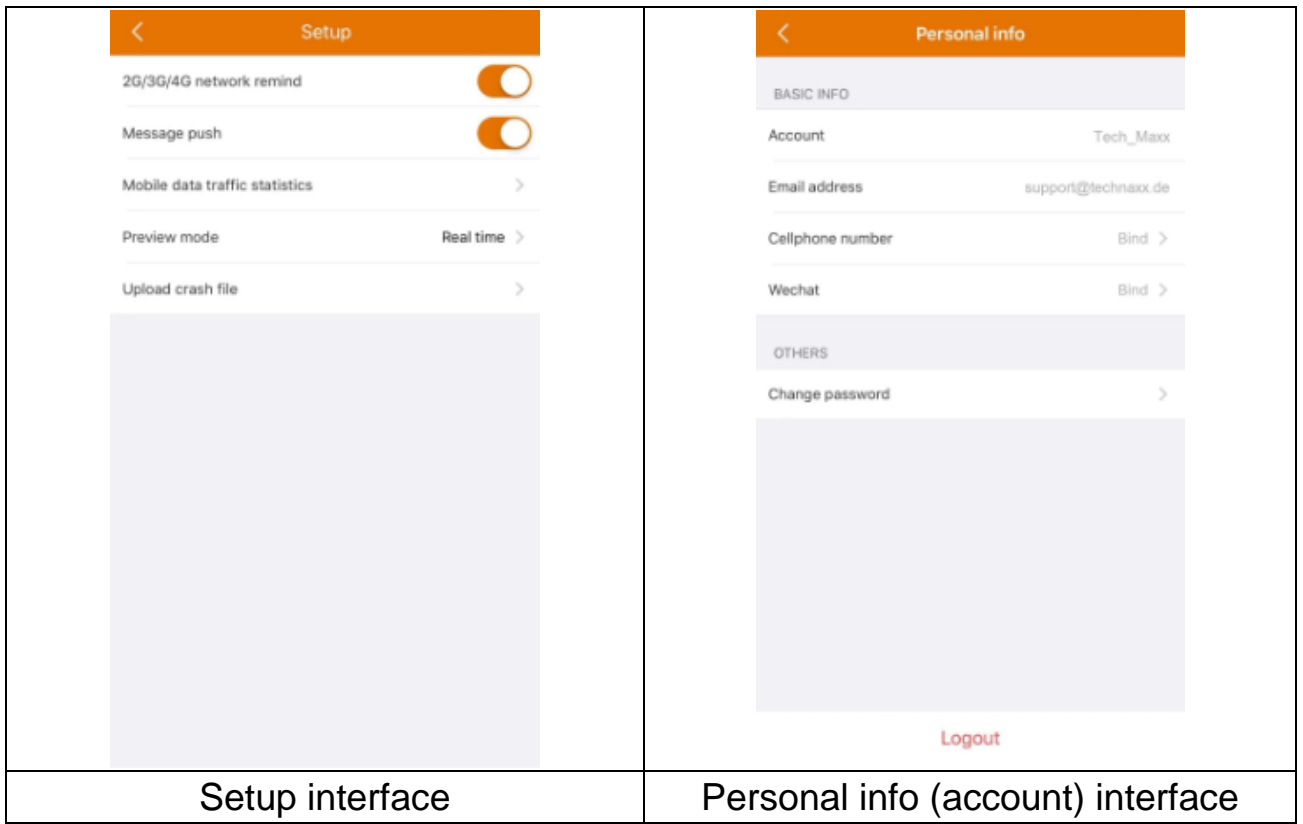

Description of chapter 8 is based on Security Premium for Windows in version 2.0.6.

# <span id="page-29-0"></span>**8. How to use PC Software Windows (& MAC)**

**Attention:** It is not possible to configure the camera with the PC Software!

## <span id="page-29-1"></span>**8.1 Installation**

 $\rightarrow$  Start the Security Premium.exe which you find under www.technaxx.de/support --> Security Premium --> TX-128 Set.

 $\rightarrow$  Double click on the Security Premium.exe to start the installation.

 $\rightarrow$  Choose the language and click on OK.

 $\rightarrow$  Agree to license agreement and click on I Agree.

 $\rightarrow$  Choose the path the software is installed to or keep the suggestion and click on install.

 $\rightarrow$  Wait until the installation is completed and click on Finish. The Software will start automatically.

 $\rightarrow$  Now start with choosing the look of the software, classic or modern theme. (It can be changed in the software afterwards, if you do not like the chosen theme.)

 $\rightarrow$  Best is to use the setup guide, click on Next page. But you can also choose the One-Key-Configuration. It will start the software directly than go to 8.2.

 $\rightarrow$  Next step you can choose the language, the login type (local or cloud; cloud: with your registered account on App), the number of screens, how the device list is shown (tree or graph) and if you want devices to connect manually or automatically. Click on Next page.

→ Set the timeline scale, **do not** fill in WiFi name and password, If needed change the path for screenshot, local video and video downloads by clicking on the three dots behind the default path. Press Next page when you finished the settings.

**Impotant:** A windows firewall pop up will show up. Select private or public network depending on your home network. If you are not sure choose both. Click on Allow access before going on with the Setup guide.

 $\rightarrow$  On the last setup you get shown the devices in your network. Mark the devices in front you want to add. Fill in the device name (customer choice), username will be admin and password is the device password which was assigned during the addition to the Security Premium app or which you assigned via the monitor. Click on Finish when you are ready.

#### <span id="page-30-0"></span>**8.2 Login and add device**

 $\rightarrow$  The PC Software starts automatically. A login window will show up. Just click on Login if you choose Local login in the Setup guide.

→→ If you choose **Cloud login** enter the email address and the password, that you created over the Security Premium App.

**Note:** The advantage of cloud login is that all your added devices in your account are shown directly on the PC Software.

→→ If you choose the **Local login**, go to device management choose the device you want to add. If you already added the device you will see it in the list on the right. Mark the added device by clicking on it and choose Edit. Enter the monitor password which was assigned during the addition to the Security Premium app or which you assigned via the monitor.

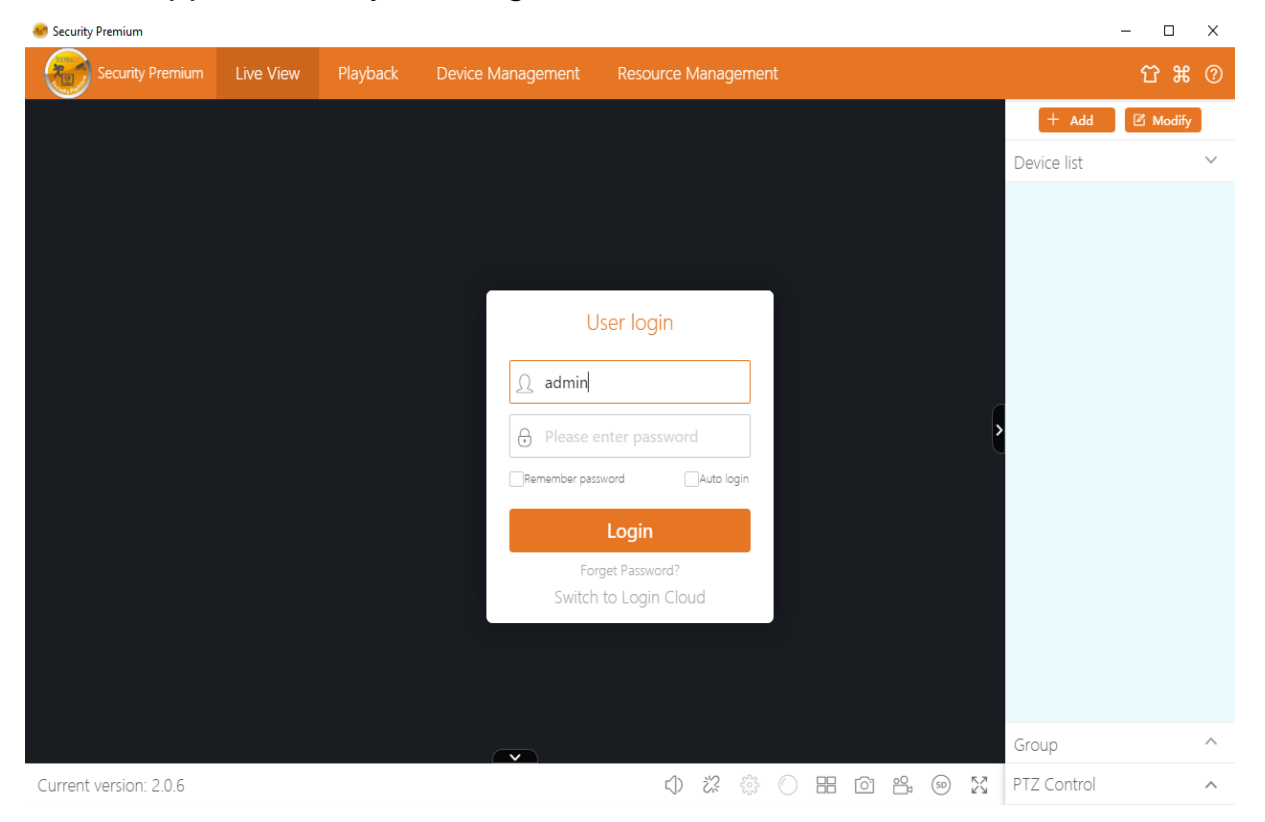

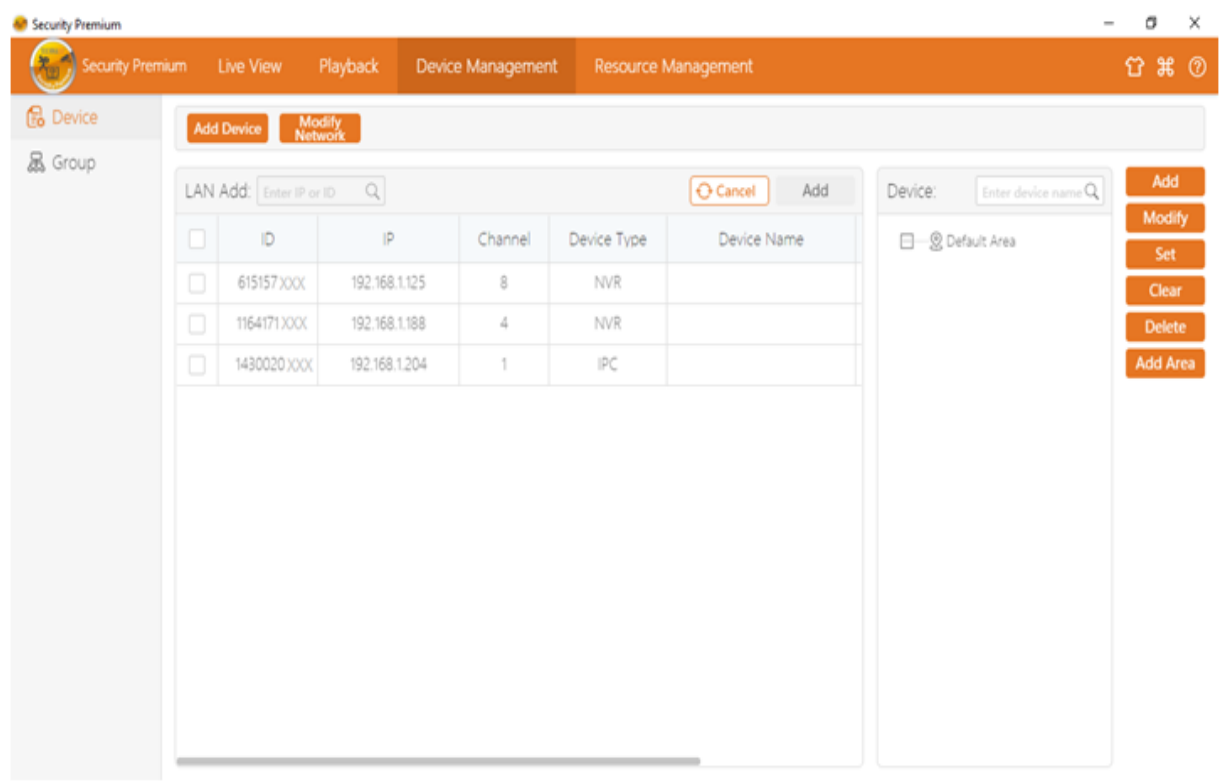

### <span id="page-31-0"></span>**8.3 Open live view**

To open the live view choose the Live view menu. Select the camera you want to view from the list on the right and double click on the device. The live view will open in the black window which is marked with a red frame.

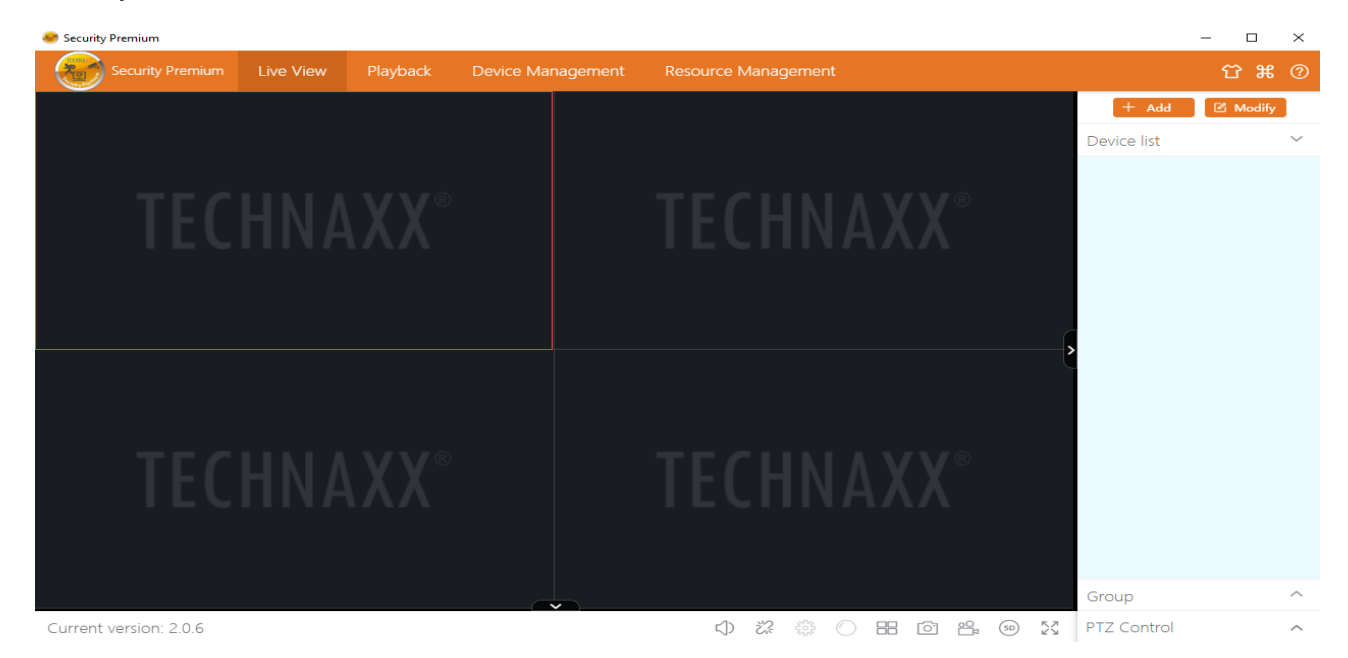

## <span id="page-32-0"></span>**8.4 Playback recordings**

Click on playback and to open it. The software will ask to close all currently opened live views (when there are open ones). Accept to close so you can change to the playback interface. Click on the + in front of the camera on the right and select the channel. Now press on retrieval. After searching is successful it will show colored bars in the timeline. Those are the recorded files saved o the MicroSD card inserted to the camera.

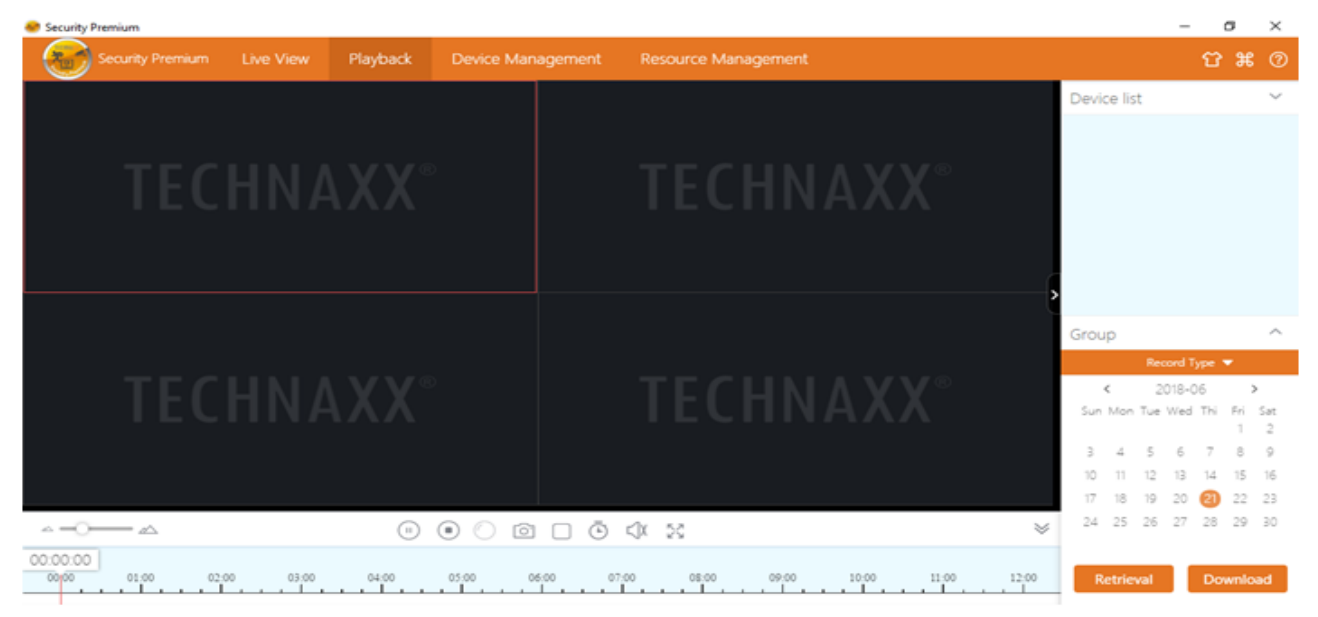

# <span id="page-33-0"></span>**9. FAQs**

**Q1:** When adding device by LAN or serial number, it warns "device is not online" or "device is not registered"

**A1:** Make sure the internet connection which the device is using could access to internet normally. Check if the router has opened the DHCP function. If you have changed the network parameters of the device manually, we suggest to enable DHCP or restore the device to factory settings.

**Q2:** The device is online and also there is motion happening in surveillance area, but why not receiving alarm information on mobile phone?

**A2.1:** Make sure that the device IP from APP is running on the mobile, and motion detection function has been enabled.

**A2.2:** If you use Apple device, open the "message notification" function on the iOS operation system, and then you go to Securitiy Premium APP.

**Q3:** Why it reports "memory card fault" when insert the MicroSD card? **A3:** The MicroSD card appears some damage, the device couldn't read and write as usual, which needs to reformat by computer before using. Format 64-128GB on PC to exFAT if possible.

**Q4:** Why the playback is intermittent?

**A4:** Due the limited use life of the MicroSD cards, the video will largely reduce the MicroSD card life, when the device detects the moving images, the intermittent condition could save storage space and prolong the MicroSD card life.

**Q5:** How long does the fully charged battery of the monitor work? **A5:** Generally it can reach 1-2 hours.

**Q6:** Does the set support voice intercom, how to talk? **A6:** Support voice intercom, select the intercom IPC channel, zoom in, click the intercom icon, long press the icon to speak, the intercom function can be realized; when released, the speech ends.

### **Q7:** How to turn the alarm sound prompt on or off?

**A7:** Enter the main menu, select the alarm setup. Enable/disable for each channel the button sound alarm. (main menu, alarm setup, 1-4 channel, sound alarm on/off)

# <span id="page-34-0"></span>**10. Important additional Information**

### <span id="page-34-1"></span>**10.1Expand wireless coverage**

Wireless connection is simple and convenient, but wireless is not a panacea! Because of the nature of wireless, decided in some complicated scenarios, there is a signal attenuation after passing through the obstacle. Following some methods can circumvent obstacles and increase the signal transmission distance.

## <span id="page-34-2"></span>**10.2 Position the Antenna Correctly**

As can be seen from the gain graph of the rod antenna below, the signal coverage of the antenna is similar to an apple. The antenna is located in the center of the apple and surrounds the antenna. The signal is strong and the upper and lower ends of the antenna are recessed, and the signal is weak.

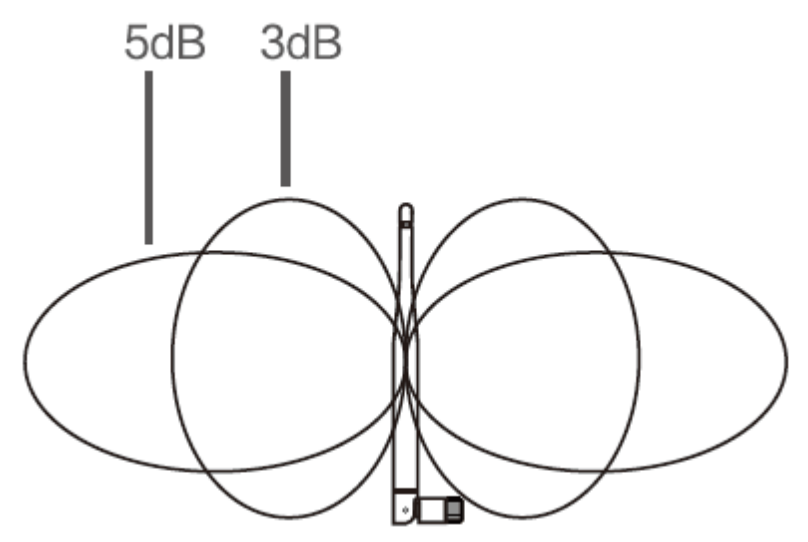

Rod antenna gain vs. coverage

According to the transmission characteristics of the antenna to the signal, in order to ensure the optimal image transmission effect of the wireless set, claim:

1. Monitor (NVR) and camera (IPC) antennas should be placed in high places, not on the walls, metal, Obstructions such as glass affect the signal to diverge outward.

2. The antenna of IPC should be placed in parallel with the NVR antenna to maximize the respective radiation direction angles. In contrast, the maximum coverage of the signal is formed, as shown in the following figure.

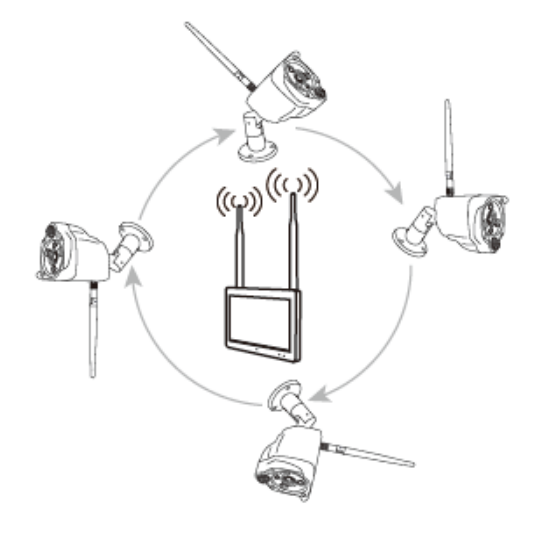

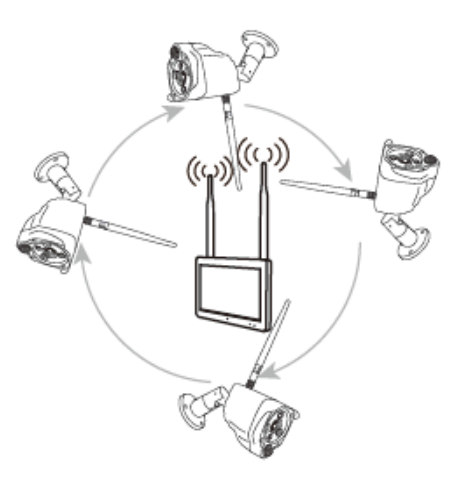

correct method false method

# <span id="page-36-0"></span>**11. Technical Specifications**

# **11.1 Monitor**

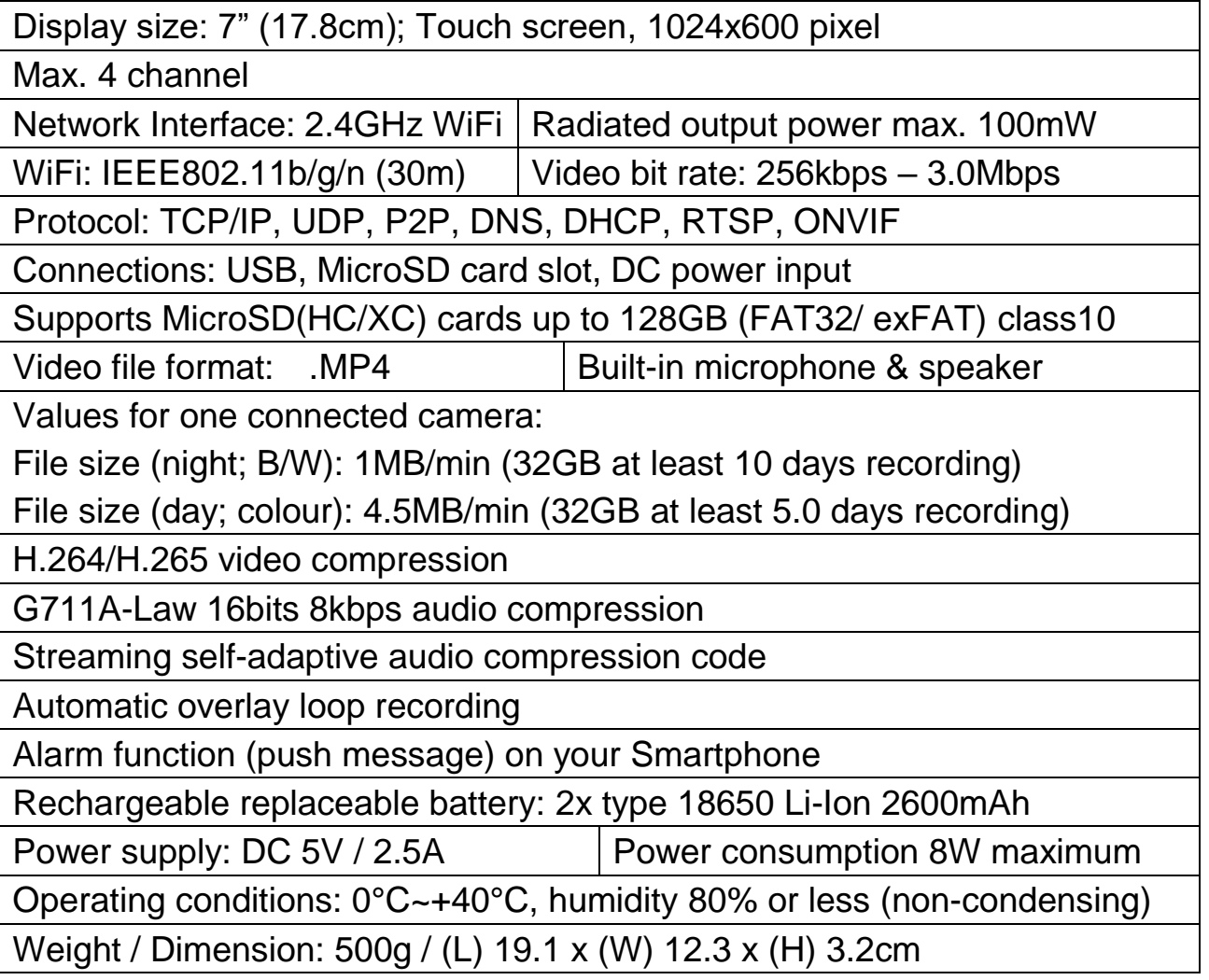

## **11.2 Camera**

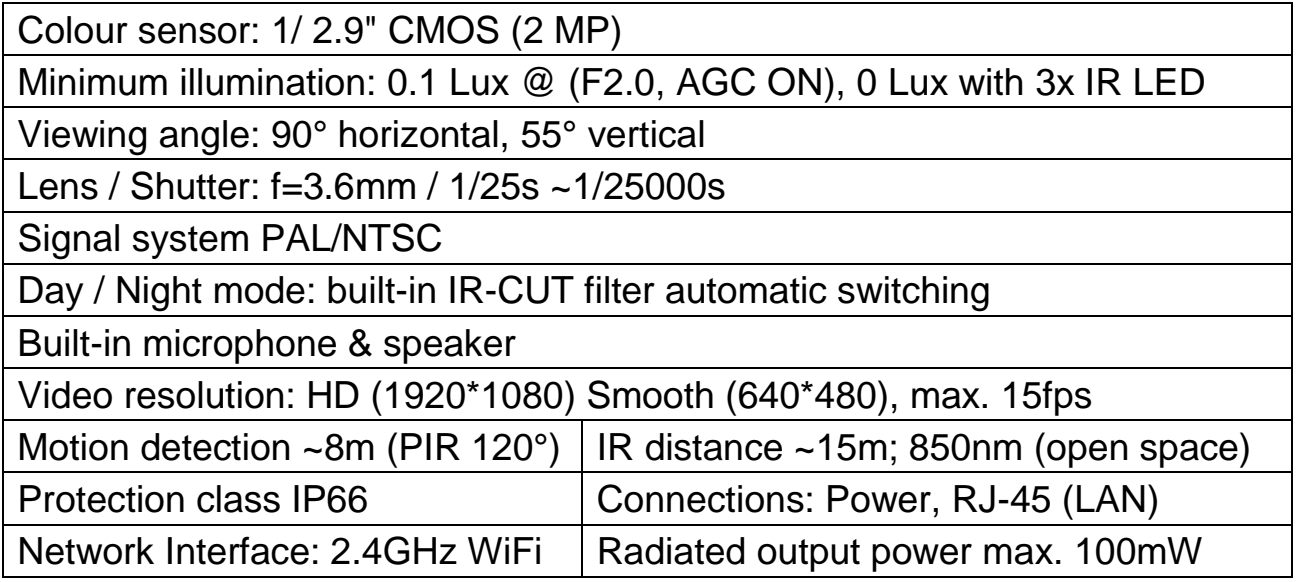

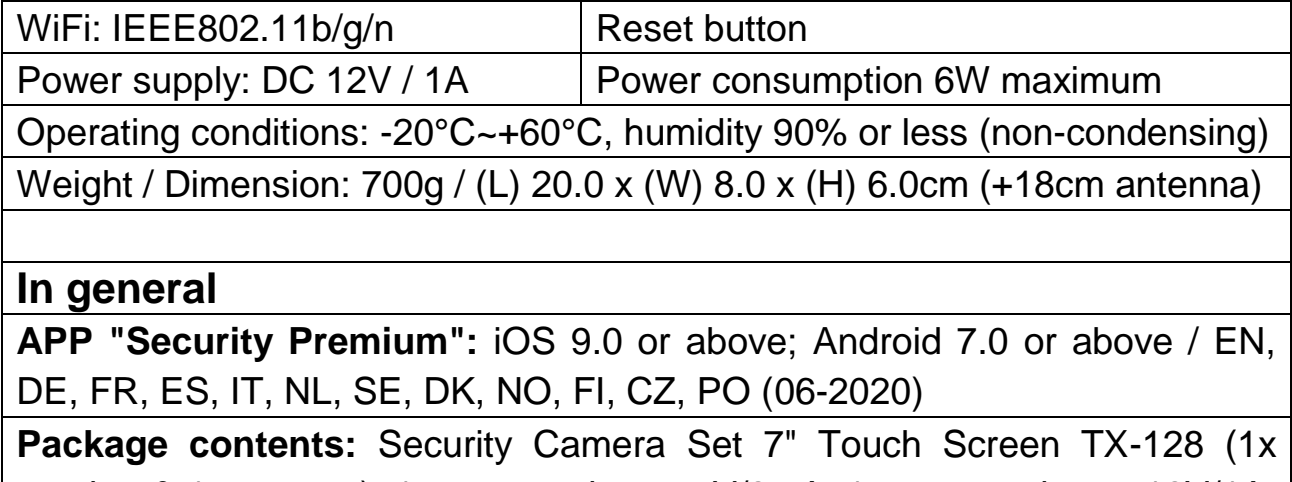

monitor & 1x camera), 1x power adapter 5V/2.5A, 1x power adapter 12V/1A, 2x rechargeable battery type 18650 2600mAh, 5x Screws & Dowels, User Manual (short)

**This product includes software developed by third parties, including software which is released under the GNU General Public License Version 2 (GPL v2). This program is free software; you can redistribute it and/or modify it under the terms of the GNU General Public License as published by the Free Software Foundation; either version 2 of the License, or (at your option) any later version. You may obtain a complete machine-readable copy of the source code for the above mentioned software under the terms of GPL v2 without charge except for the cost of media, shipping, and handling, upon written request to Technaxx GmbH & Co. KG, Kruppstraße 105, 60388 Frankfurt am Main, Germany.** 

**This program is distributed in the hope that it will be useful, but WITHOUT ANY WARRANTY; without even the implied warranty of MERCHANTABILITY or FITNESS FOR A PARTICULAR PURPOSE. See the GNU General Public License for more details. You should have received a copy of the GNU General Public License along with this program; if not, write to the Free Software Foundation, Inc., 51 Franklin Street, Fifth Floor, Boston, MA 02110-1301, USA. (Notice from Technaxx: A copy of the GPL is included below).**

**GNU GENERAL PUBLIC LICENSE:** Version 2, June 1991 / Copyright (C) 1989, 1991 Free Software Foundation, Inc. / 51 Franklin Street, Fifth Floor, Boston, MA 02110-1301, USA. Everyone is permitted to copy and distribute verbatim copies of this license document, but changing it is not allowed.

#### **Preamble**

The licenses for most software are designed to take away your freedom to share and change it. By contrast, the GNU General Public License is intended to guarantee your freedom to share and change free software--to make sure the software is free for all its users. This General Public License applies to most of the Free Software Foundation's software and to any other program whose authors commit to using it. (Some other Free Software Foundation software is covered by the GNU Lesser General Public License instead.) You can apply it to your programs, too.

When we speak of free software, we are referring to freedom, not price. Our General Public Licenses are designed to make sure that you have the freedom to distribute copies of free software (and charge for this service if you wish), that you receive source code or can get it if you want it, that you can change the software or use pieces of it in new free programs; and that you know you can do these things.

To protect your rights, we need to make restrictions that forbid anyone to deny you these rights or to ask you to surrender the rights. These restrictions translate to certain responsibilities for you if you distribute copies of the software, or if you modify it.

For example, if you distribute copies of such a program, whether gratis or for a fee, you must give the recipients all the rights that you have. You must make sure that they, too, receive or can get the source code. And you must show them these terms so they know their rights. We protect your rights with two steps: (1) copyright the software, and (2) offer you this license which gives you legal permission to copy, distribute and/or modify the software.

Also, for each author's protection and ours, we want to make certain that everyone understands that there is no warranty for this free software. If the software is modified by someone else and passed on, we want its recipients to know that what they have is not the original, so that any problems introduced by others will not reflect on the original authors' reputations.

Any free program is threatened constantly by software patents. We wish to avoid the danger that redistributors of a free program will individually obtain patent licenses, in effect making the program proprietary. To prevent this, we have made it clear that any patent must be licensed for everyone's free use or not licensed at all. The precise terms and conditions for copying, distribution and modification follow.

#### **TERMS AND CONDITIONS FOR COPYING, DISTRIBUTION AND MODIFICATION**

**0.** This License applies to any program or other work which contains a notice placed by the copyright holder saying it may be distributed under the terms of this General Public License. The "Program", below, refers to any such program or work, and a "work based on the Program" means either the Program or any derivative work under copyright law: that is to say, a work containing the Program or a portion of it, either verbatim or with modifications and/or translated into another language. (Hereinafter, translation is included without limitation in the term "modification".) Each licensee is addressed as "you".

Activities other than copying, distribution and modification are not covered by this License; they are outside its scope. The act of running the Program is not restricted, and the output from the Program is covered only if its contents constitute a work based on the Program (independent of having been made by running the Program). Whether that is true depends on what the Program does.

**1.** You may copy and distribute verbatim copies of the Program's source code as you receive it, in any medium, provided that you conspicuously and appropriately publish on each copy an appropriate copyright notice and disclaimer of warranty; keep intact all the notices that refer to this License and to the absence of any warranty; and give any other recipients of the Program a copy of this License along with the Program. You may charge a fee for the physical act of transferring a copy, and you may at your option offer warranty protection in exchange for a fee.

**2.** You may modify your copy or copies of the Program or any portion of it, thus forming a work based on the Program, and copy and distribute such modifications or work under the terms of Section 1 above, provided that you also meet all of these conditions:

**a)** You must cause the modified files to carry prominent notices stating that you changed the files and the date of any change.

**b)** You must cause any work that you distribute or publish, that in whole or in part contains or is derived from the Program or any part thereof, to be licensed as a whole at no charge to all third parties under the terms of this License.

**c)** If the modified program normally reads commands interactively when run, you must cause it, when started running for such interactive use in the most ordinary way, to print or display an announcement including an appropriate copyright notice and a notice that there is no warranty (or else, saying that you provide a warranty) and that users may redistribute the program under these conditions, and telling the user how to view a copy of this License. (Exception: if the Program itself is interactive but does not normally print such an announcement, your work based on the Program is not required to print an announcement.)

These requirements apply to the modified work as a whole. If identifiable sections of that work are not derived from the Program, and can be reasonably considered independent and separate works in themselves, then this License, and its terms, do not apply to those sections when you distribute them as separate works. But when you distribute the same sections as part of a whole which is a work based on the Program, the distribution of the whole must be on the terms of this License, whose permissions for other licensees extend to the entire whole, and thus to each and every part regardless of who wrote it.

Thus, it is not the intent of this section to claim rights or contest your rights to work written entirely by you; rather, the intent is to exercise the right to control the distribution of derivative or collective works based on the Program.

In addition, mere aggregation of another work not based on the Program with the Program (or with a work based on the Program) on a volume of a storage or distribution medium does not bring the other work under the scope of this License.

**3.** You may copy and distribute the Program (or a work based on it, under Section 2) in object code or executable form under the terms of Sections 1 and 2 above provided that you also do one of the following:

**a)** Accompany it with the complete corresponding machine-readable source code, which must be distributed under the terms of Sections 1 and 2 above on a medium customarily used for software interchange; or,

**b)** Accompany it with a written offer, valid for at least three years, to give any third party, for a charge no more than your cost of physically performing source distribution, a complete

machine-readable copy of the corresponding source code, to be distributed under the terms of Sections 1 and 2 above on a medium customarily used for software interchange; or,

**c)** Accompany it with the information you received as to the offer to distribute corresponding source code. (This alternative is allowed only for noncommercial distribution and only if you received the program in object code or executable form with such an offer, in accord with Subsection b above.)

The source code for a work means the preferred form of the work for making modifications to it. For an executable work, complete source code means all the source code for all modules it contains, plus any associated interface definition files, plus the scripts used to control compilation and installation of the executable. However, as a special exception, the source code distributed need not include anything that is normally distributed (in either source or binary form) with the major components (compiler, kernel, and so on) of the operating system on which the executable runs, unless that component itself accompanies the executable.

If distribution of executable or object code is made by offering access to copy from a designated place, then offering equivalent access to copy the source code from the same place counts as distribution of the source code, even though third parties are not compelled to copy the source along with the object code.

**4.** You may not copy, modify, sublicense, or distribute the Program except as expressly provided under this License. Any attempt otherwise to copy, modify, sublicense or distribute the Program is void, and will automatically terminate your rights under this License. However, parties who have received copies, or rights, from you under this License will not have their licenses terminated so long as such parties remain in full compliance.

**5.** You are not required to accept this License, since you have not signed it. However, nothing else grants you permission to modify or distribute the Program or its derivative works. These actions are prohibited by law if you do not accept this License. Therefore, by modifying or distributing the Program (or any work based on the Program), you indicate your acceptance of this License to do so, and all its terms and conditions for copying, distributing or modifying the Program or works based on it.

**6.** Each time you redistribute the Program (or any work based on the Program), the recipient automatically receives a license from the original licensor to copy, distribute or modify the Program subject to these terms and conditions. You may not impose any further restrictions on the recipients' exercise of the rights granted herein. You are not responsible for enforcing compliance by third parties to this License.

**7.** If, as a consequence of a court judgment or allegation of patent infringement or for any other reason (not limited to patent issues), conditions are imposed on you (whether by court order, agreement or otherwise) that contradict the conditions of this License, they do not excuse you from the conditions of this License. If you cannot distribute so as to satisfy simultaneously your obligations under this License and any other pertinent obligations, then as a consequence you may not distribute the Program at all. For example, if a patent license would not permit royalty-free redistribution of the Program by all those who receive copies directly or indirectly through you, then the only way you could satisfy both it and this License would be to refrain entirely from distribution of the Program.

If any portion of this section is held invalid or unenforceable under any particular circumstance, the balance of the section is intended to apply and the section as a whole is intended to apply in other circumstances.

It is not the purpose of this section to induce you to infringe any patents or other property right claims or to contest validity of any such claims; this section has the sole purpose of protecting the integrity of the free software distribution system, which is implemented by public license practices. Many people have made generous contributions to the wide range of software distributed through that system in reliance on consistent application of that system; it is up to the author/donor to decide if he or she is willing to distribute software through any other system and a licensee cannot impose that choice.

This section is intended to make thoroughly clear what is believed to be a consequence of the rest of this License.

**8.** If the distribution and/or use of the Program is restricted in certain countries either by patents or by copyrighted interfaces, the original copyright holder who places the Program under this License may add an explicit geographical distribution limitation excluding those countries, so that distribution is permitted only in or among countries not thus excluded. In such case, this License incorporates the limitation as if written in the body of this License.

**9.** The Free Software Foundation may publish revised and/or new versions of the General Public License from time to time. Such new versions will be similar in spirit to the present version, but may differ in detail to address new problems or concerns.

Each version is given a distinguishing version number. If the Program specifies a version number of this License which applies to it and "any later version", you have the option of following the terms and conditions either of that version or of any later version published by the Free Software Foundation. If the Program does not specify a version number of this License, you may choose any version ever published by the Free Software Foundation.

**10.** If you wish to incorporate parts of the Program into other free programs whose distribution conditions are different, write to the author to ask for permission. For software which is copyrighted by the Free Software Foundation, write to the Free Software Foundation; we sometimes make exceptions for this. Our decision will be guided by the two goals of preserving the free status of all derivatives of our free software and of promoting the sharing and reuse of software generally.

#### **NO WARRANTY**

**11.** BECAUSE THE PROGRAM IS LICENSED FREE OF CHARGE, THERE IS NO WARRANTY FOR THE PROGRAM, TO THE EXTENT PERMITTED BY APPLICABLE LAW. EXCEPT WHEN OTHERWISE STATED IN WRITING THE COPYRIGHT HOLDERS AND/OR OTHER PARTIES PROVIDE THE PROGRAM "AS IS" WITHOUT WARRANTY OF ANY KIND, EITHER EXPRESSED OR IMPLIED, INCLUDING, BUT NOT LIMITED TO, THE IMPLIED WARRANTIES OF MERCHANTABILITY AND FITNESS FOR A PARTICULAR PURPOSE. THE ENTIRE RISK AS TO THE QUALITY AND PERFORMANCE OF THE PROGRAM IS WITH YOU. SHOULD THE PROGRAM PROVE DEFECTIVE, YOU ASSUME THE COST OF ALL NECESSARY SERVICING, REPAIR OR CORRECTION.

**12.** IN NO EVENT UNLESS REQUIRED BY APPLICABLE LAW OR AGREED TO IN WRITING WILL ANY COPYRIGHT HOLDER, OR ANY OTHER PARTY WHO MAY MODIFY AND/OR REDISTRIBUTE THE PROGRAM AS PERMITTED ABOVE, BE LIABLE TO YOU FOR DAMAGES, INCLUDING ANY GENERAL, SPECIAL, INCIDENTAL OR CONSEQUENTIAL DAMAGES ARISING OUT OF THE USE OR INABILITY TO USE THE PROGRAM (INCLUDING BUT NOT LIMITED TO LOSS OF DATA OR DATA BEING RENDERED INACCURATE OR LOSSES SUSTAINED BY YOU OR THIRD PARTIES OR A FAILURE OF THE PROGRAM TO OPERATE WITH ANY OTHER PROGRAMS), EVEN IF SUCH HOLDER OR OTHER PARTY HAS BEEN ADVISED OF THE POSSIBILITY OF SUCH DAMAGES.

#### **END OF TERMS AND CONDITIONS**

#### **HOW TO APPLY THESE TERMS TO YOUR NEW PROGRAMS**

**(1)** If you develop a new program, and you want it to be of the greatest possible use to the public, the best way to achieve this is to make it free software which everyone can redistribute and change under these terms.

**(2)** To do so, attach the following notices to the program. It is safest to attach them to the start of each source file to most effectively convey the exclusion of warranty; and each file should have at least the "copyright" line and a pointer to where the full notice is found.

<one line to give the program's name and an idea of what it does.>

Copyright (C) <yyyy> <name of author>

**(3)** This program is free software; you can redistribute it and/or modify it under the terms of the GNU General Public License as published by the Free Software Foundation; either version 2 of the License, or (at your option) any later version.

**(4)** This program is distributed in the hope that it will be useful, but WITHOUT ANY WARRANTY; without even the implied warranty of MERCHANTABILITY or FITNESS FOR A PARTICULAR PURPOSE. See the GNU General Public License for more details.

**(5)** You should have received a copy of the GNU General Public License along with this program; if not, write to the Free Software Foundation Inc; 51 Franklin Street, Fifth Floor, Boston, MA 02110-1301, USA.

**(6)** Also add information on how to contact you by electronic and paper mail.

**(7)** If the program is interactive, make it output a short notice like this when it starts in an interactive mode: Gnomovision version 69, Copyright (C) year name of author Gnomovision comes with ABSOLUTELY NO WARRANTY; for details type `show w'.

**(8)** This is free software, and you are welcome to redistribute it under certain conditions; type `show c' for details.

**(9)** The hypothetical commands `show w' and `show c' should show the appropriate parts of the General Public License. Of course, the commands you use may be called something other than `show w' and `show c'; they could even be mouse-clicks or menu items--whatever suits your program.

**(10)** You should also get your employer (if you work as a programmer) or your school, if any, to sign a "copyright disclaimer" for the program, if necessary. Here is a sample; alter the names:

**(11)** Yoyodyne, Inc., hereby disclaims all copyright interest in the program `Gnomovision' (which makes passes at compilers) written by James Hacker.

<signature of Ty Coon>, 1 April 1989 [Ty Coon, President of Vice]

**(12)** This General Public License does not permit incorporating your program into proprietary programs. If your program is a subroutine library, you may consider it more useful to permit linking proprietary applications with the library. If this is what you want to do, use the [GNU Lesser General Public License](http://www.gnu.org/licenses/lgpl.html) instead of this License.